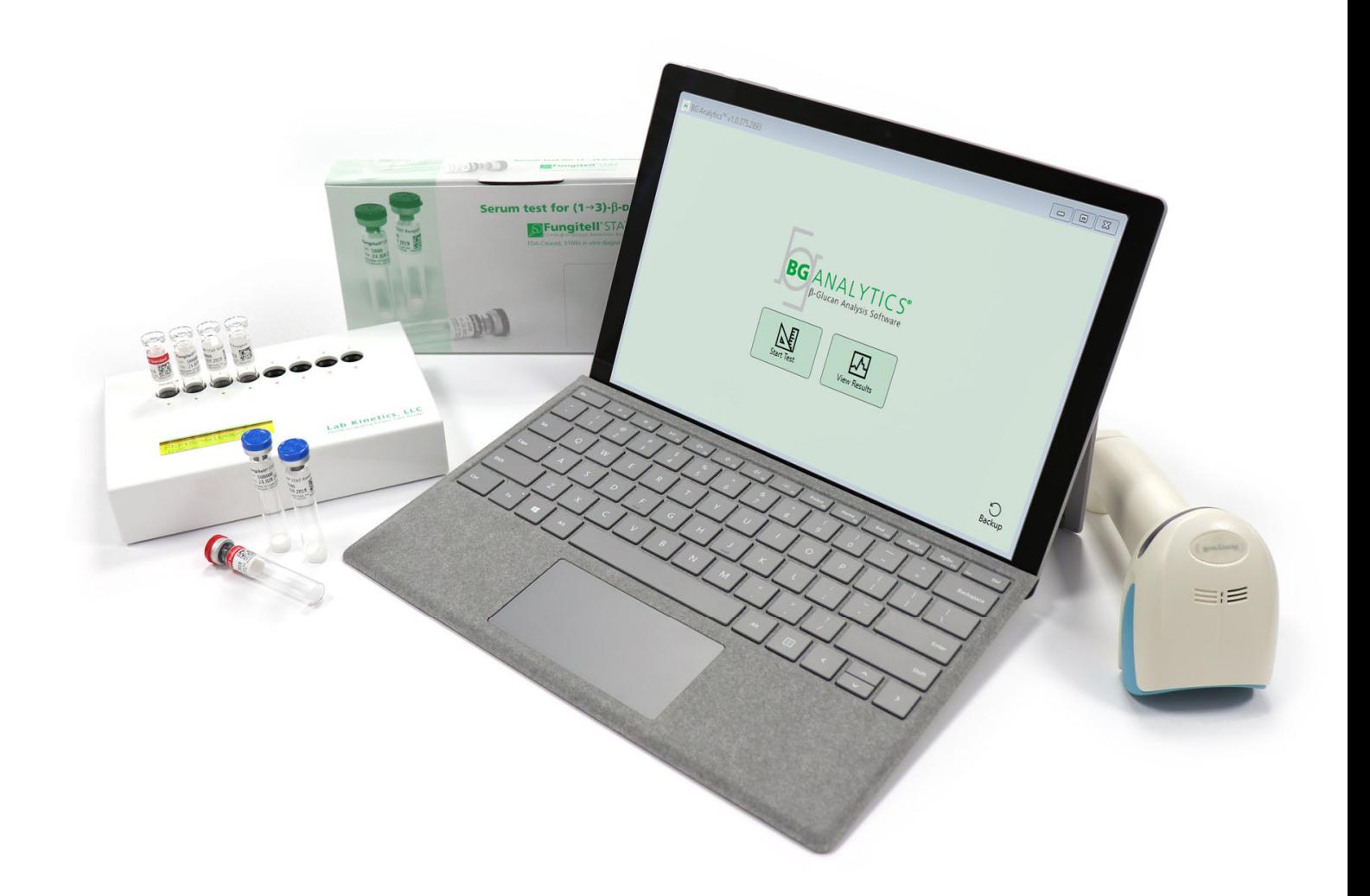

# **BG Analytics**®

# Manuel d'utilisation

G\_1867 Rev3 2023-06-13 REF BGA007  $\left[\begin{array}{ccc} \leftarrow & \text{IVD} \end{array}\right]$ 

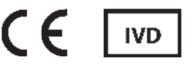

*Ce produit est destiné à des diagnostics in vitro et à un usage professionnel uniquement* Veuillez consulter www.acciusa.com pour des informations relatives à son utilisation dans votre langue

(508) 540-3444<br>(888) 395-2221

 $(508) 540 - 8680$ 

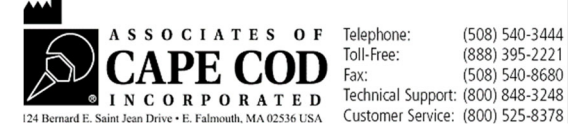

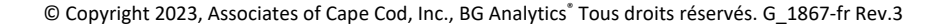

Le présent document a été élaboré à l'intention des clients et du personnel autorisé de Associates of Cape Cod, Inc. Les informations contenues dans ce manuel sont exclusives. Le manuel ne peut être copié, reproduit, traduit ou transmis sous quelque forme que ce soit sans l'autorisation écrite expresse de Associates of Cape Cod, Inc.

Aucune garantie commerciale de quelque type que ce soit, expresse ou implicite, n'est fournie.

G\_1867 Rev.3

Microsoft®, Microsoft® .NET sont des marques déposées de Microsoft Corporation aux États‐Unis et / ou dans d'autres pays. Windows® et le logo Windows sont des marques déposées du groupe de sociétés Microsoft. BG Analytics® and Fungitell STAT® sont des marques déposées enregistrées d'Associates of Cape Cod, Inc. Le lecteur de tube d'incubation automatisé à 8 puits Lab Kinetics est un instrument fabriqué par Lab Kinetics LLC.

# Table des matières

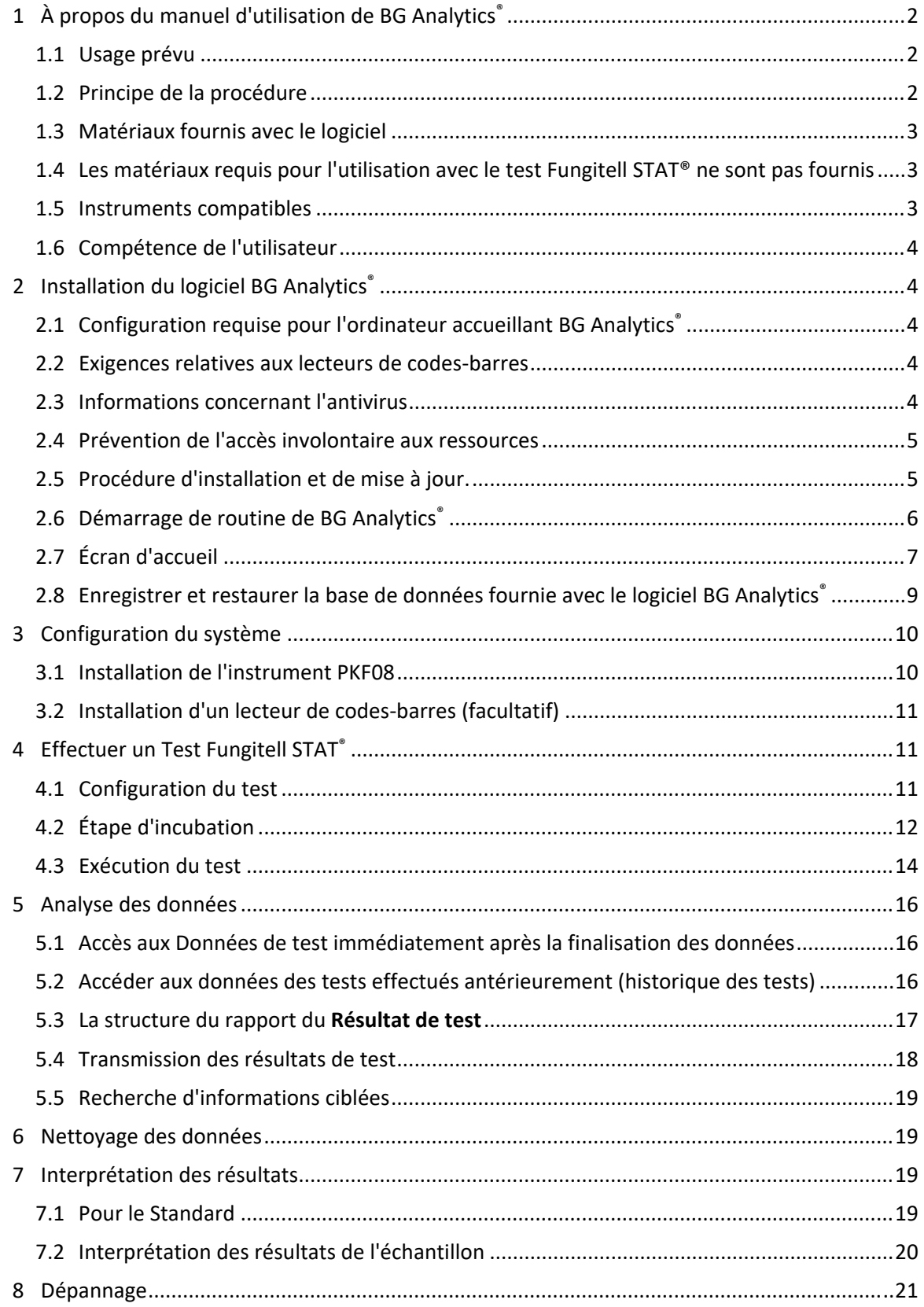

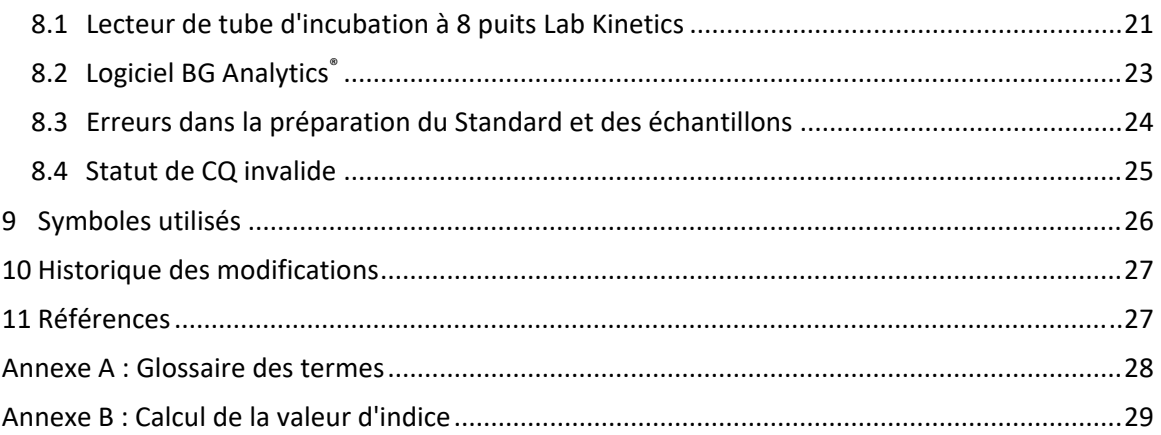

# 1 À propos du manuel d'utilisation de BG Analytics<sup>®</sup>

Avant de configurer et d'utiliser le logiciel d'analyse β-Glucan de BG Analytics® (désigné sous le nom de BG Analytics® ou BGA dans ce manuel), veuillez lire attentivement ce manuel d'utilisation, notamment la **Section 2 Configuration du logiciel BG Analytics®** et la **Section 3 Configuration du système.**

# 1.1 Usage prévu

BG Analytics® est destiné à être utilisé avec le test de diagnostic *in vitro* Fungitell STAT® permettant de fournir une évaluation quantitative du (1‐3)‐β‐D‐glucane dans le sérum humain (Catalogue No. FT007 d'Associates of Cape Cod Inc. (ACC)). Le test se base sur une modification de la trajectoire du lysat d'amibocytes de *Limule* (LAL). Pour plus d'informations, veuillez consulter les instructions d'utilisation de Fungitell STAT® (PN002603).

Le logiciel collecte et traite les données du lecteur de tube d'incubation à 8 puits Lab Kinetics (désigné sous le nom d'instrument PKF08 ou PKF08 dans ce manuel), stocke les informations dans une base de données et produit des rapports sur les résultats des échantillons.

L'utilisation du test Fungitell STAT<sup>®</sup> avec l'instrument PKF08 et le logiciel BG Analytics<sup>®</sup> :

- Le test Fungitell STAT® est fourni avec dix (10) flacons de réactif STAT (désignés en tant que STAT RGT) et cinq (5) flacons standards (désignés en tant que STAT STD).
- L'instrument PKF08 comporte un total de huit (8) puits : le premier puits de l'instrument est étiqueté comme **Standard** et est spécialement destiné au STAT STD ; les sept autres puits, numérotés de 1 à 7, sont dédiés aux échantillons de patients.
- Chaque test doit obligatoirement inclure un STAT STD, d'après les instructions d'utilisations de Fungitell STAT<sup>®</sup>.

Les matériaux suivants, fournis avec chaque produit permettent un total de 10 réactions (selon les 10 tubes de réactif Fungitell STAT®). Chaque produit contient également 5 tubes standard Fungitell STAT®.

Un seul kit Fungitell STAT® permet d'analyser entre cinq (5) et huit (8) échantillons de patient selon la configuration du test :

- 5 échantillons de patients sur 5 cycles
- Jusqu'à 8 échantillons de patients sur deux cycles (laissant trois flacons de STAT STD inutilisés).

# 1.2 Principe de la procédure

Le (1→3)‐β‐D‐glucane active le facteur G, un zymogène de protéase à sérine. Le facteur G activé convertit l'enzyme pro‐coagulante inactive en enzyme coagulante active, qui à son tour coupe le substrat de para‐ nitroanilide Boc‐Leu‐Gly‐Arg‐pNA, créant un chromophore, la para‐nitroaniline qui absorbe à 405 nm. Le test cinétique Fungitell STAT® décrit ci-dessous est basé sur la détermination du taux d'augmentation de la densité optique produite par l'échantillon d'un patient.

Ce taux est comparé au taux d'augmentation de la densité optique du standard Fungitell STAT<sup>®</sup> afin de calculer une valeur d'indice. La valeur d'indice de l'échantillon de patient est qualitativement interprétée comme un résultat négatif, indéterminé ou positif selon les plages fournies dans le Tableau 1.

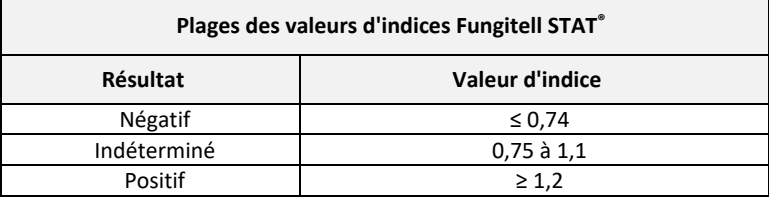

*Tableau 1. Plages d'indices du manuel d'utilisation du Fungitell STAT®TM* 

# 1.3 Matériaux fournis avec le logiciel

- Le logiciel BG Analytics® conjointement avec le PKF08 est disponible auprès de Associates of Cape Cod, Inc. (Cat. No. PKF08‐PKG).
- Le logiciel BG Analytics® est disponible en téléchargement sur le portail d'ACC software à l'adresse suivante : https://portal.acciusa.com.
	- o Sélectionnez l'option Logiciel BG Analytics®
	- o Suivez les étapes d'enregistrement du logiciel
	- o Vous aurez besoin du numéro de série de votre instrument PKF08 Lab Kinetics
		- Le numéro de série de votre instrument PKF08 est situé sur le panneau arrière de l'instrument (il commence par les initiales « PKF »).
	- o Une adresse e‐mail valide sera nécessaire pour confirmer et terminer le processus d'enregistrement.
- Le manuel du logiciel BG Analytics® (G\_1867) et le protocole de vérification du système de BG Analytics® (G\_1866) sont disponibles en plusieurs langues sur le *site internet d'ACC : www.acciusa.com*

# 1.4 Les matériaux requis pour l'utilisation avec le test Fungitell STAT<sup>®</sup> ne sont pas fournis

- 1. Test Fungitell STAT® (numéro de catalogue FT007)
- 2. Eau réactive LAL \* (Flacon de 5,5 ml, numéro de catalogue W0051‐10)
- 3. Solution alcaline de prétraitement 0,125 M KOH et 0,6 M KCl \* (Flacon de 2,5 ml, numéro de catalogue APS51‐5)
- 4. Pipettes capables de fournir des volumes de 20 à 200 μL et 100 à 1000 μL
- 5. Embouts de pipettes \* (250 μl numéro de catalogue PPT25 et 1000 μl numéro de catalogue PPT10)
- 6. Embouts de pipettes longs \* (20‐200 μl, numéro de catalogue TPT50) Tubes de test \* pour la préparation d'échantillons patients et le mélange de la solution de prétraitement du sérum. (12 x 75 mm, numéro de catalogue TB240‐5)
- 7. Un lecteur de tube d'incubation (37°C) compatible et capable de lire à 405 nm et 495 nm avec une plage d'au moins 0 – 1,0 Unité d'Absorbance. Le lecteur de tube d'incubation à 8 puits Lab Kinetics (tel que fourni par Associates of Cape Cod, Inc. sous le numéro de catalogue PKF08‐PKG) et le logiciel BGA007 ont été validés pour être utilisés avec le test Fungitell STAT<sup>®</sup> (voir ci-dessous pour plus d'informations).

*\* Ces produits, fournis par Associates of Cape Cod, Inc., sont certifiés sans glucanes interférents.* 

# 1.5 Instruments compatibles

BGA est compatible avec un lecteur de tube d'incubation automatisé à 8 puits Lab Kinetics (tel que fourni par Associates of Cape Cod, Inc. sous le n° de catalogue PKF08‐PKG). L'instrument PKF08 est un lecteur de tube d'incubation à absorption équipé de huit (8) puits. Chaque puits est programmé individuellement, déclenchant à la fois l'incubation et la collecte de données dès l'insertion d'un tube dans un puits. L'instrument PKF08 est conçu pour être utilisé avec des tubes de verre borosilicate à fond plat de 12 x 65 mm.

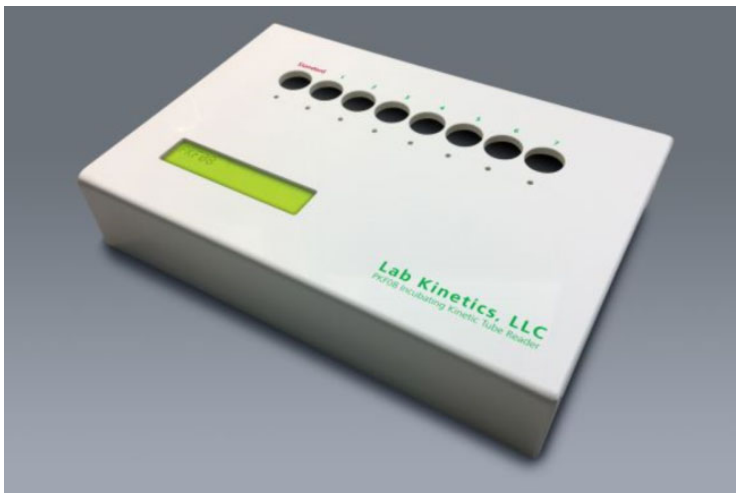

*Figure 1. Lecteur de tube d'incubation à 8 puits Lab Kinetics*

L'instrument PKF08 peut se stabiliser à, et maintenir une température de 37 °C, à plus ou moins 1 °C, pendant une incubation de 10 minutes ainsi que pendant la collecte des données. Avec le logiciel BG Analytics<sup>®</sup>, l'instrument PKF08 lit la densité optique en fonction du temps (cinétique) à deux longueurs d'onde : 405 nm (primaire) et 495 nm (secondaire). La durée d'exécution cinétique est de 40 minutes (2400 secondes). La première lecture est lancée lors de l'insertion du tube dans l'intervalle de lecture de 5 secondes.

Associates of Cape Cod, Inc. a développé un protocole de vérification du système de BG Analytics® (G\_1866) qui peut être utilisé pour confirmer que le système composé par l'instrument PKF08 et le logiciel BG Analytics® a été étalonné et effectue ses fonctions requises de manière précise et fiable.

# 1.6 Compétence de l'utilisateur

Chaque utilisateur du test doit établir un programme de contrôle qualité pour assurer la bonne maîtrise de l'exécution du test conformément à la réglementation applicable à son emplacement*.*

# 2 Installation du logiciel BG Analytics<sup>®</sup>

2.1 Configuration requise pour l'ordinateur accueillant BG Analytics

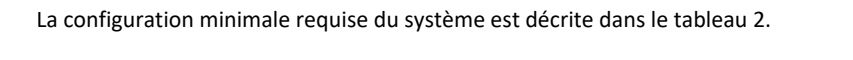

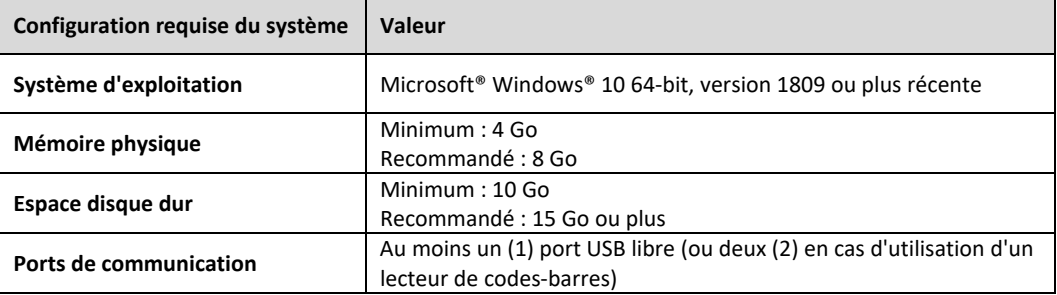

#### *Tableau 2. Configurations minimales requises pour l'ordinateur accueillant le logiciel BG Analytics®*

# **Remarque : ACC recommande vivement que les mises à jour de Microsoft® Windows soient effectuées régulièrement afin de disposer des dernières corrections de sécurité et des mises à jour critiques.**

Exigences supplémentaires :

- Un compte général d'utilisateur Microsoft**®** Windows pour le laboratoire
	- o BG Analytics® est installé localement pour un compte utilisateur. Si plusieurs comptes d'utilisateurs Microsoft**®** Windows doivent être utilisés, BGA doit être installé individuellement pour chacun d'entre eux.
- Connexion à une imprimante

# 2.2 Exigences relatives aux lecteurs de codes‐barres

BGA est conçu pour être compatible avec tout lecteur de codes‐barres configuré en mode USB HID pour lecteur de point de vente. Les lecteurs de codes‐barres médicaux Honeywell à cordon (tels le Honeywell PN 1950HHD ou le Honeywell 1950HSR) sont notamment compatibles. Veuillez consulter le manuel d'utilisation du lecteur de codes‐barres pour plus d'informations sur l'installation, la configuration et la technique de lecture appropriée.

# 2.3 Informations concernant l'antivirus

Il est fortement recommandé d'utiliser un logiciel antivirus avec la dernière mise à jour installée sur l'ordinateur accueillant BG Analytics®. ACC recommande de vous conformer aux politiques locales de sécurité de votre laboratoire.

#### 2.4 Prévention de l'accès involontaire aux ressources

Pour empêcher l'accès à la base de données locale SQLite, ACC recommande de se conformer aux politiques locales de sécurité du laboratoire. BG Analytics® ne contient aucun paramètre de sécurité configurable. BG Analytics® n'expose aucun service de réseau.

# 2.5 Procédure d'installation et de mise à jour.

BGA est généralement installé sous un compte utilisateur Microsoft® Windows dédié. Lors de l'installation, BGA installera et configurera automatiquement une base de données SQLite locale.

BGA utilise le format de packaging MSIX de Microsoft. La méthode d'installation par défaut utilise AppInstaller pour fournir une séquence d'installation graphique facile à utiliser pour une installation par utilisateur. Pour des environnements plus avancés, le logiciel peut être installé ou mis à jour en utilisant des outils de déploiement comme PowerShell, Microsoft Intune et Microsoft Endpoint Configuration Manager.

Remarque : Le logiciel BG Analytics est signé avec un certificat numérique permettant de vérifier l'intégrité du code et l'identité de l'éditeur. Veuillez vérifier que la signature et l'éditeur correspondent à Associates of Cape Cod, Inc. (CN=« Associates of Cape Cod, Inc. », O=« Associates of Cape Cod, Inc. », L=East Falmouth, **S=Massachusetts, C=US) avant d'installer le logiciel BGA.**

Pour installer le logiciel, veuillez suivre les étapes décrites ci‐dessous :

- 1. Avant d'installer un logiciel, effectuez une sauvegarde du système.
- 2. Faites un double-clic sur l'installeur de BG Analytics® (le fichier .MSIX).

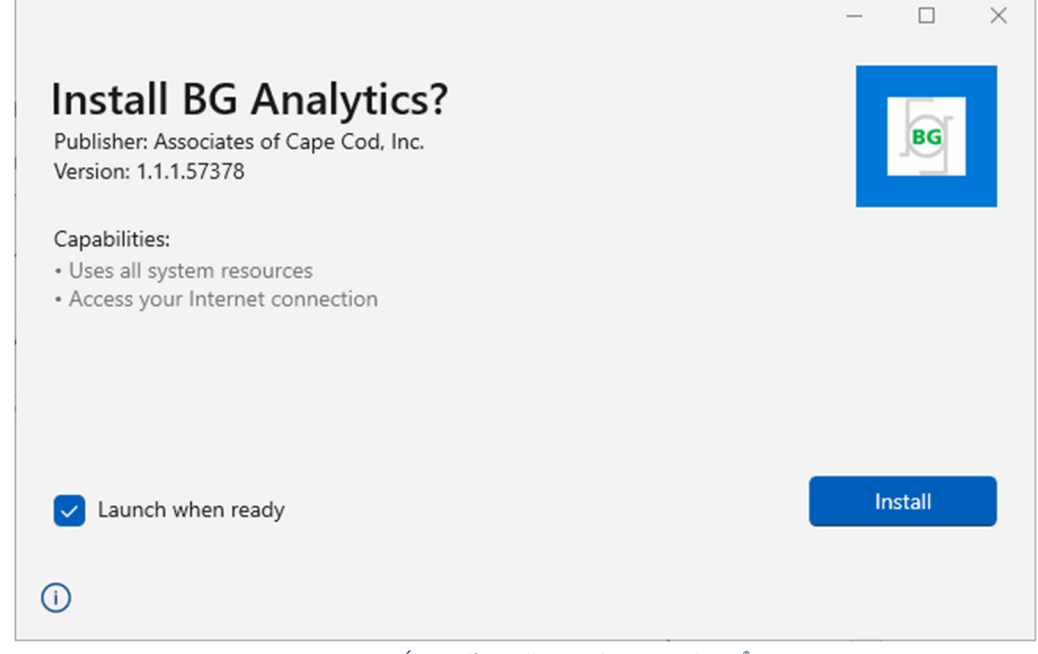

*Figure 2. Écran d'installation de BG Analytics®*

- 3. Vérifiez que l'éditeur est Associates of Cape Cod, Inc.
- 4. Cliquez sur **Installer** ou **Mettre à jour** pour installer ou mettre à jour le logiciel.
- 5. Une fois que l'installation est terminée, BG Analytics<sup>®</sup> démarre automatiquement.
- 6. Suite au premier démarrage, **l'accord de licence de l'utilisateur final** de **BG Analytics®** apparaît. Relisez‐le puis cliquez sur **Accepter** pour accéder à l'écran d'**Accueil**.

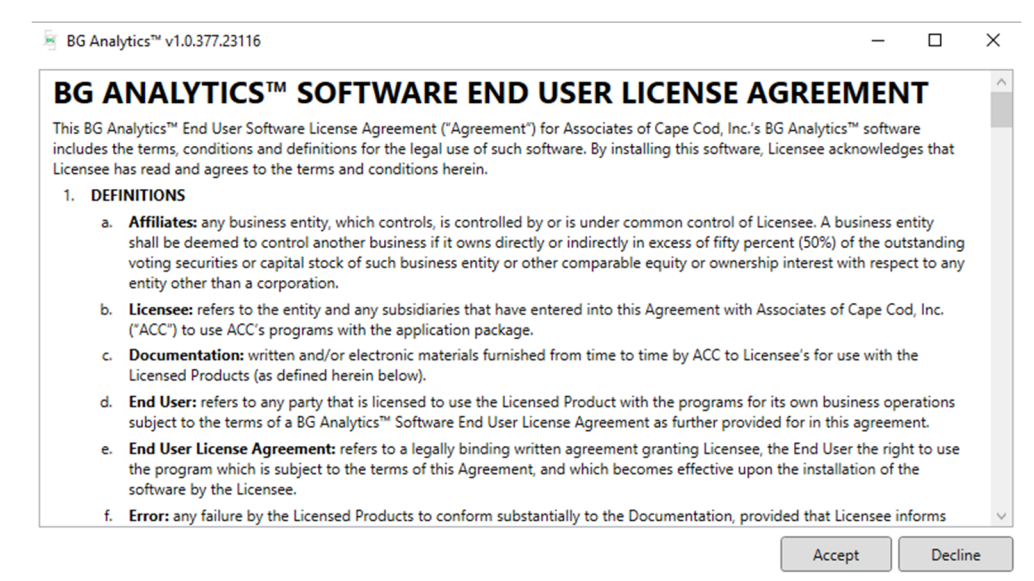

*Figure 3. Écran de l'accord de licence de l'utilisateur final de BG Analytics®*

# **Remarque : L'installation et la configuration du logiciel BG Analytics® ne nécessitent pas de privilèges d'administrateur.**

# 2.6 Démarrage de routine de BG Analytics<sup>®</sup>

Après le premier lancement, il est possible d'accéder régulièrement à BGA de la manière suivante :

- 1. Naviguez jusqu'au menu **Démarrer** sur l'écran de l'ordinateur (en bas à gauche de l'écran de l'ordinateur).
- 2. Il est possible d'accéder à BG Analytics® depuis **Récemment ajouté** ainsi que dans les applications par ordre alphabétique (sous **B**).
- 3. Pour créer une icône permettant un accès plus facile, sur l'ordinateur, naviguez jusqu'au menu **Démarrer** et cliquez avec le bouton droit de la souris sur BG AnalyticsTM. Cliquez sur **Plus**, puis sur **Épingler à la barre des tâches**.
- 4. L'écran d'**Accueil** apparaît comme illustré à la figure 4.

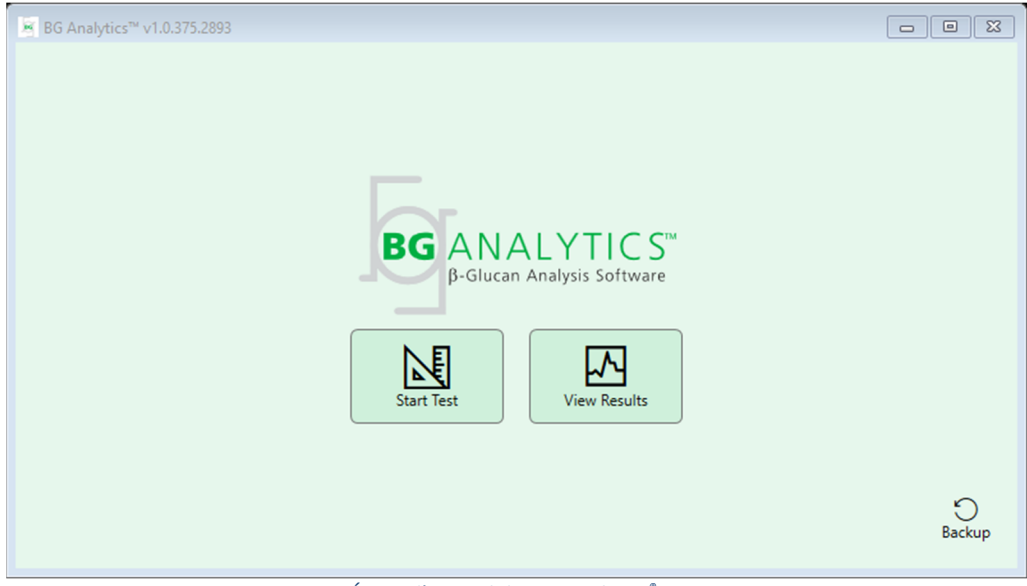

*Figure 4. Écran d'accueil de BG Analytics®*

# 2.7 Écran d'accueil

La barre supérieure de l'écran d'**Accueil** affiche le logo, le nom du logiciel et la version installée.

L'écran d'**Accueil** comporte trois icônes qui décrivent les fonctions de base du logiciel, comme indiqué dans le tableau 3.

| Icône                  | <b>Fonction</b>                                                                               |
|------------------------|-----------------------------------------------------------------------------------------------|
| 内<br><b>Start Test</b> | Démarrer le Test - Pour démarrer un nouveau test                                              |
| <b>View Results</b>    | Afficher les résultats - Pour accéder aux résultats stockés dans la base de données           |
| Ð<br>Backup            | Sauvegarder - Pour créer une sauvegarde de la base de données                                 |
|                        | $\tau$ is a set of $\tau$ and $\tau$ is a set of $\tau$ is a set of $\tau$ is a set of $\tau$ |

*Tableau 3. Icônes de BG Analytics® et leurs fonctions*

 $\hat{\triangle}$  MISE EN GARDE : avant de passer à la section 2.7.1 Démarrer le test, l'ensemble du système (l'instrument PKF08 et le lecteur de codes-barres (en option)) doit être installé et configuré. Consultez la section 3 **Configuration du système.** 

# 2.7.1 Démarrer le test

Après avoir cliqué sur **Démarrer le test**, l'instrument PKF08 étant connecté et allumé, le logiciel affichera automatiquement le statut de **Vérification de l'instrument** comme illustré à la figure 5.

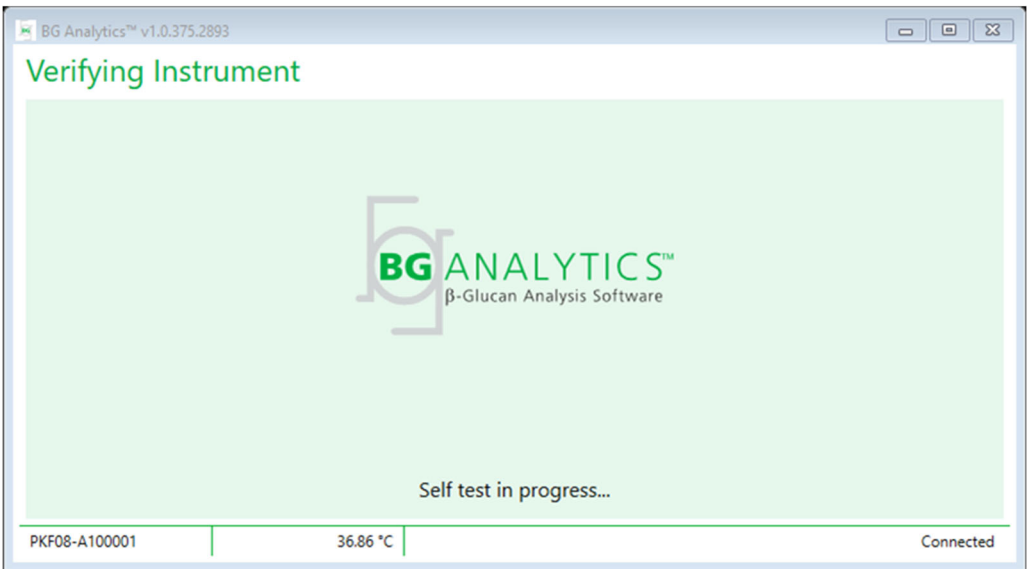

*Figure 5. Écran de vérification de l'instrument de BG Analytics®*

**L'écran de vérification de l'instrument** confirme la connectivité à l'instrument PKF08 puis procède immédiatement à l'auto‐test de l'instrument.

Si la connectivité à l'instrument PKF08 n'est pas confirmée, l'auto-test de l'instrument ne peut pas être lancé. Les scénarios qui peuvent se produire sur l'écran de **Vérification de l'instrument**, ainsi que leurs résolutions, sont résumés dans le tableau 4.

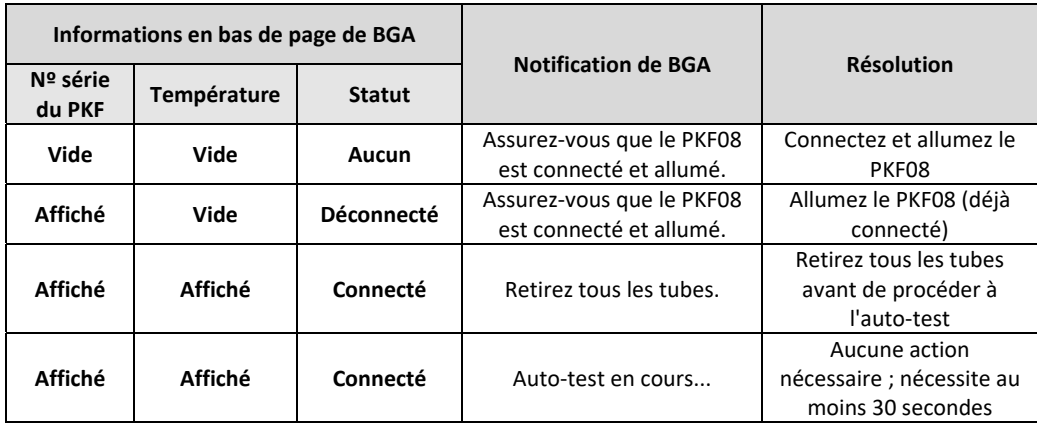

# *Tableau 4. Écran de vérification des scénarios de l'instrument de BG Analytics®*

Lors de l'auto-test, BGA collecte les données suivantes pendant au moins 30 secondes :

- Mesure des valeurs d'intensité numérique (DV) à 405 nm
- Mesures de DV à 495 nm
- Température

BGA évalue les données obtenues par rapport aux spécifications requises :

- Si les données sont conformes aux spécifications, BGA passe à l'écran **Configuration du test**.
- Si les données ne sont pas conformes aux spécifications, BGA ne passe pas à l'écran **Configuration du test**. BGA reste sur l'écran de **Vérification de l'instrument** et affiche les notifications qui peuvent indiquer la raison de l'échec.

Une liste des résultats de l'auto‐test et des notifications du BGA est résumée dans le Tableau 5.

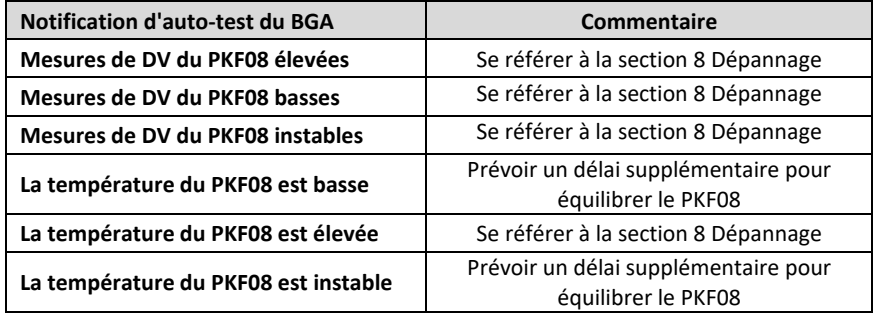

*Tableau 5. Résultats des scénarios d'auto‐test du système de BG Analytics®* 

Après un auto‐test réussi de l'instrument, BGA passe automatiquement à l'écran **Configuration du test**.

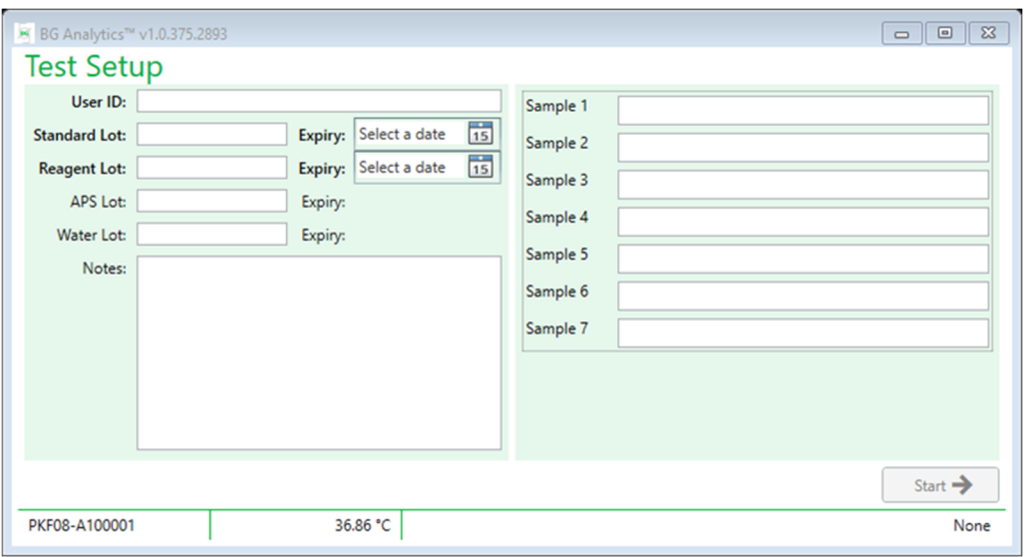

*Figure 6. Écran de configuration du test de BG Analytics®*

Pour une description étape par étape de la façon d'effectuer un test, veuillez consulter la **Section 4 Effectuer un test Fungitell STAT®** de ce manuel d'utilisation.

# 2.7.2 Afficher les résultats

Après avoir cliqué sur **Afficher les résultats**, le logiciel affichera l'écran **Historique des tests** comme illustré à la figure 7. Pour savoir comment utiliser cette fonctionnalité, consultez la **Section 5 Analyse des données.**

| <b>Test History</b>      |        |              |                     |     |                  |              |            |           |
|--------------------------|--------|--------------|---------------------|-----|------------------|--------------|------------|-----------|
| Search:                  |        |              |                     |     |                  |              |            | $C$ Clear |
| Date                     | Sample | Standard Lot | Reagent Lot APS Lot |     | <b>Water Lot</b> | User         | Instrument |           |
| 12/12/2019 1:18:35 PM P3 |        | 123          | 345                 | 546 | 789              | <b>wills</b> | 002D79FF   |           |
| 12/12/2019 1:18:35 PM P2 |        | 123          | 345                 | 546 | 789              | <b>wills</b> | 002D79FF   |           |
| 12/12/2019 1:18:35 PM P1 |        | 123          | 345                 | 546 | 789              | wwills       | 002D79FF   |           |
| 12/11/2019 9:30:28 AM P3 |        | 123          | 456                 | 789 | 901              | user         | 002D79FF   |           |
| 12/11/2019 9:30:28 AM P2 |        | 123          | 456                 | 789 | 901              | user         | 002D79FF   |           |
| 12/11/2019 9:30:28 AM P1 |        | 123          | 456                 | 789 | 901              | user         | 002D79FF   |           |
| 12/11/2019 9:03:35 AM P3 |        | 123          | 345                 | 678 | 901              | wwills       | 002D79FF   |           |
| 12/11/2019 9:03:35 AM P2 |        | 123          | 345                 | 678 | 901              | <b>wills</b> | 002D79FF   |           |
| 12/11/2019 9:03:35 AM P1 |        | 123          | 345                 | 678 | 901              | wwills       | 002D79FF   |           |
| 12/10/2019 3:46:53 PM P7 |        | 123          | 345                 | 678 | 901              | wwills       | 002D79FF   |           |
| 12/10/2019 3:46:53 PM P6 |        | 123          | 345                 | 678 | 901              | wvills       | 002D79FF   |           |
| 12/10/2019 3:46:53 PM P5 |        | 123          | 345                 | 678 | 901              | wwills       | 002D79FF   |           |
| 12/10/2019 3:46:53 PM P4 |        | 123          | 345                 | 678 | 901              | wvills       | 002D79FF   |           |

*Figure 7. Écran d'historique des tests de BG Analytics®*

2.8 Enregistrer et restaurer la base de données fournie avec le logiciel BG Analytics®

Les instructions de sauvegarde et de restauration ci-dessous doivent être examinées et testées pour vérifier leur conformité avec les exigences et politiques locales.

- 2.8.1 Sauvegarde de la base de données de BGA
- 1. Démarrez BG Analytics<sup>®</sup>.
- 2. Depuis l'écran d'**Accueil**, cliquez sur **Sauvegarder**.
- 3. Naviguez jusqu'au périphérique de stockage à distance choisi.
- 4. **Enregistrez** sous le nom de fichier par défaut (c.‐à‐d. sauvegarde bga‐JOUR‐MOIS‐ANNÉE) comme type : Base de données BGA.
- 5. Cliquez sur **OK** pour confirmer la **Fin de la sauvegarde**.
- 2.8.2 Restauration de la base de données du BGA

**MISE EN GARDE : la restauration d'une base de données doit être effectuée sur un ordinateur hôte** distinct afin d'éviter toute perte de données. La procédure décrite ci-dessous ne doit être utilisée que dans **une situation extrême, lorsqu'aucun autre ordinateur hôte n'est disponible. Cette procédure remplacera les données actuelles par les données sauvegardées.**

- 1. Fermez BG Analytics®.
- 2. Naviguez jusqu'au dossier dans lequel la base de données BGA est enregistrée sur l'ordinateur hôte (généralement dans les données d'application locale). Par exemple : %LocalAppData%\Packages\BGAnalytics.Package\_an7jsm1jwze3c\LocalCache\Local.
- 3. Enregistrez une copie de la base de données sauvegardée dans le dossier local.
- 4. Effacez la base de donnée actuelle nommée bganalytics.db.:
- 5. Renommez la base de données sauvegardée, par exemple, remplacez bgabackup‐YEAR‐MONTH‐DAY par bganalytics.db.
- 6. Démarrez BG Analytics® et cliquez sur **Afficher les résultats**.
- 7. La base de données affichera désormais les données restaurées à partir du fichier de sauvegarde.

# 3 Configuration du système

Cette section décrit l'installation de l'instrument PKF08 et du lecteur de codes‐barres. Les deux doivent être installés avant de procéder à des tests.

# 3.1 Installation de l'instrument PKF08

BG Analytics® est destiné à être utilisé avec le lecteur de tube d'incubation à 8 puits Lab Kinetics permettant d'effectuer des tests cinétiques. Pour plus d'informations sur les exigences spécifiques et l'utilisation sûre de l'instrument PKF08, veuillez consulter le Manuel d'utilisation de l'instrument PKF08 fourni avec l'instrument. Une copie électronique du manuel d'utilisation de l'instrument PKF08 en anglais et dans d'autres langues est disponible sur www.acciusa.com.

Mettez en place l'instrument comme suit :

- 1. Déballez l'instrument.
- 2. Placez le PKF08 sur une surface plane et stable, à l'écart des équipements susceptibles de provoquer des vibrations excessives ou des interférences électroniques (p. ex. les réfrigérateurs ou les centrifugeuses). Évitez de placer le PKF08 en plein soleil ou dans un endroit où la lumière est excessivement forte.
- 3. Branchez le câble d'alimentation dans une prise murale mise à la terre via le conditionneur d'énergie fourni et connectez‐le au PKF08. En option, le PKF08 peut être connecté à un onduleur.
- 4. Connectez le PKF08 à l'ordinateur hôte à l'aide du câble de communication USB fourni.
- 5. Appuyez sur le bouton d'alimentation situé sur le côté de PKF08. Le pilote de communication USB est installé automatiquement.
- 6. Laissez l'instrument s'équilibrer à 37 °C, à plus ou moins 1 °C, pendant au moins 20 minutes avant de l'utiliser.

# 3.2 Installation d'un lecteur de codes‐barres (facultatif)

BG Analytics® est conçu pour être compatible avec les lecteurs de codes‐barres configurés en mode USB HID pour lecteur de point de vente. Pour des informations détaillées sur l'installation et l'utilisation, consultez le manuel d'utilisation du lecteur de codes‐barres.

#### 3.2.1 Exigences relatives aux formats des codes‐barres

Tous les codes‐barres qui peuvent être lus par le lecteur choisi sont pris en charge.

# 3.2.2 Installation du lecteur de codes‐barres

Le lecteur doit être configuré comme suit :

- 1. Assurez-vous que le logiciel BG Analytics® soit fermé.
- 2. Suivez les instructions d'installation fournies par le fabricant du lecteur code‐barres lors de son installation pour l'utiliser avec BG Analytics<sup>®</sup>.
- 3. Une fois que le lecteur est correctement installé, démarrez BG Analytics<sup>®</sup>.
- 4. Cliquez sur **Démarrer le test.**
- 5. Une fois sur l'écran **Configuration du test**, scannez les codes‐barres disponibles.
- 6. **Important** : **Assurez‐vous que toutes les informations scannées soient affichées correctement dans BG Analytics®**.

**Remarque : ACC recommande vivement que l'utilisation de tous les lecteurs de codes‐barres (en tant qu'instruments de tiers) soit validée conformément au programme local de contrôle qualité et aux réglementations applicables.**

Une fois que le système tout entier est installé et vérifié (par exemple en utilisant le protocole de vérification du système de BG Analytics® (G\_1866)), le test Fungitell STAT® peut être effectué pour tester des échantillons de patients.

# 4 Effectuer un Test Fungitell STAT®

Cette section détaille la façon d'utiliser le logiciel BG Analytics<sup>®</sup> pour effectuer un test Fungitell STAT<sup>®</sup>.

# 4.1 Configuration du test

Veuillez consulter les instructions d'utilisation de Fungitell STAT® (PN002603) et le guide visuel rapide de Fungitell STAT®pour la procédure détaillée concernant la préparation des échantillons patients, du STAT STD et du STAT RGT.

- 1. Allumez le PKF08 et laissez le système s'équilibrer à 37 °C, à plus ou moins 1° C, pendant au moins 20 minutes
- 2. Démarrez BG Analytics<sup>®</sup>.
- 3. Cliquez sur **Démarrer le test**.
- 4. Sur l'écran **Configuration du test**, utilisez le lecteur de codes‐barres ou saisissez manuellement les informations minimales requises (voir Figure 8) et les informations facultatives (le cas échéant) :

Informations minimales requises :

- ID utilisateur (aucune configuration utilisateur n'est nécessaire)
- Numéro de lot et date d'expiration du Standard (STAT STD)
- Numéro de lot et date d'expiration du réactif (STAT RGT)
- ID d'échantillon : au moins un (et jusqu'à sept (7)) répondant aux exigences suivantes :
	- I. Les ID d'échantillons doivent être uniques
	- II. Les ID d'échantillons ne doivent pas être saisis comme « Standard »

Informations facultatives :

- Numéro de lot et date d'expiration de la solution alcaline de prétraitement (APS)
- Numéro de lot et date d'expiration de l'eau
- Remarques
- 5. Confirmez l'exactitude des entrées avant de passer à l'étape suivante.

Remarque : BG Analytics® affiche une notification si la date de péremption du matériel introduit est dépassée **(« Attention, le lot de standard a expiré »).**

6. Cliquez sur **Démarrer** pour commencer l'étape d'incubation de 10 minutes.

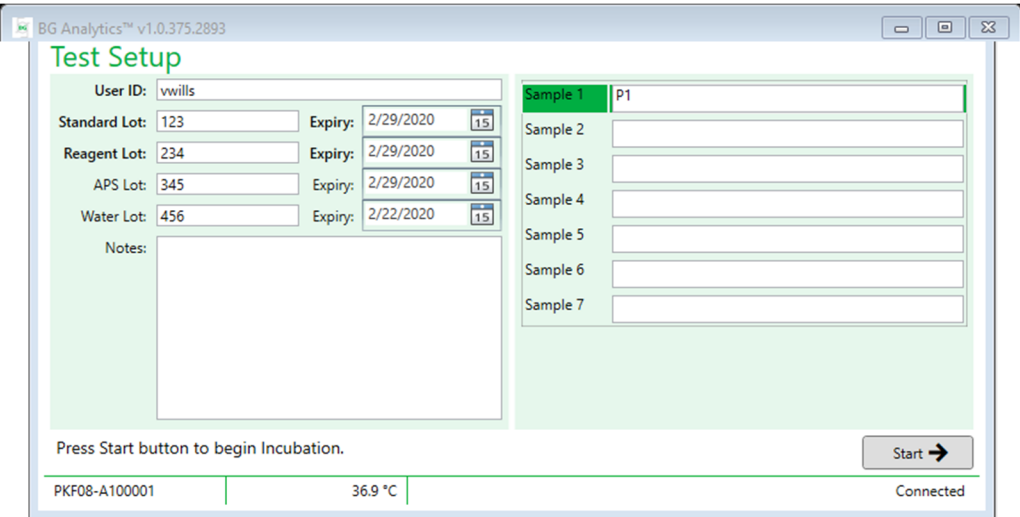

Figure 8. Écran de configuration de test de BG Analytics<sup>®</sup> - Exemple d'informations à remplir

# 4.2 Étape d'incubation

Suivez les étapes décrites ci-dessous pour effectuer une étape d'incubation de 10 minutes :

1. Sur l'écran d'**Incubation**, les puits sont prêts pour l'insertion des tubes lorsque le statut du puits est « Vide » (figure 9). Le premier puits sur la gauche est étiqueté comme Standard et est dédié au flacon STAT STD, tandis que les autres puits, étiquetés de 1 à 7, sont dédiés aux échantillons de patients.

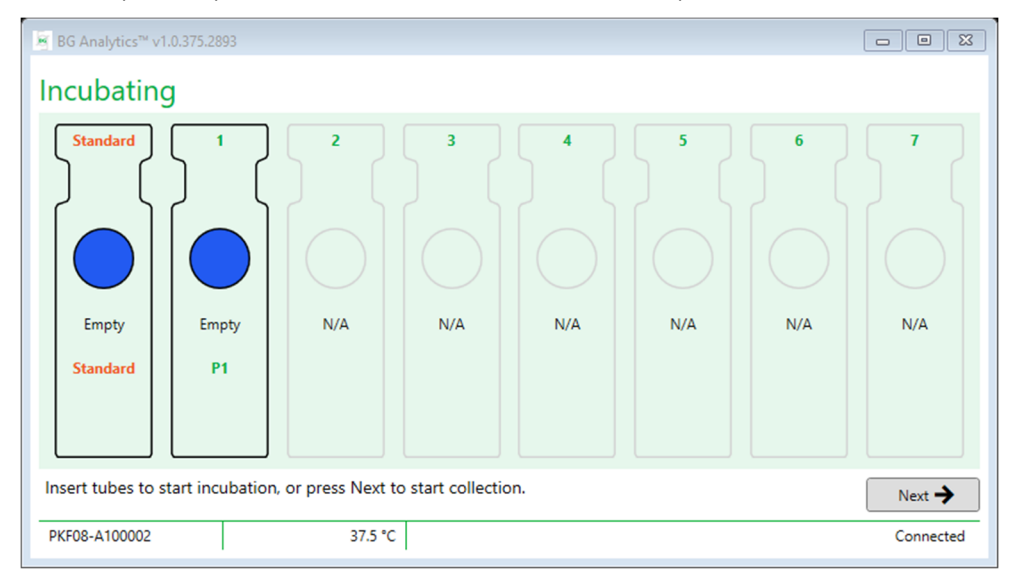

*Figure 9. Écran d'incubation de BG Analytics®*

- 2. Insérez chaque tube dans son puits respectif dans le PKF08 pour commencer l'étape d'incubation (figure 10). Chaque puits est programmé individuellement.
	- a. Si un tube est inséré par erreur dans un puits sans ID d'échantillon, le statut du puits passe à « Invalide » et le compte à rebours du minuteur n'est pas déclenché.
	- b. L'erreur peut être corrigée en retirant le tube du puits « Invalide » et en le transférant dans le bon puits.

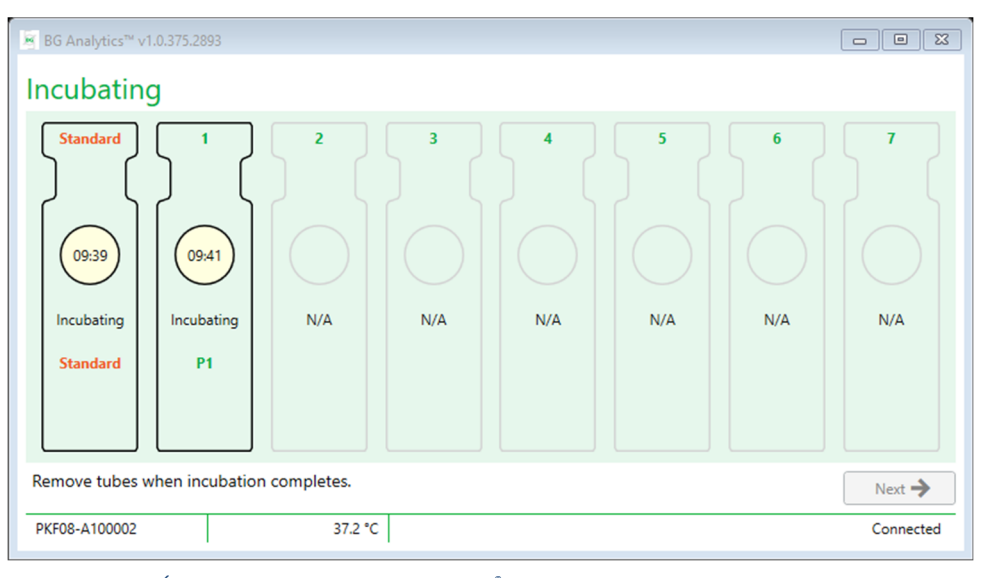

*Figure 10. Écran d'incubation de BG Analytics® avec STAT STD inséré dans le puits standard et un (1) tube d'échantillon patient inséré dans le puits numéro 1.*

Remarque : L'incubation de l'échantillon avec l'APS ajouté est une étape critique de la procédure du Fungitell STAT® et doit toujours être effectuée. BG Analytics® permet de sauter l'étape d'incubation pour les situations où **tous les tubes sont incubés dans un appareil incubateur d'une tierce partie (par exemple, un incubateur** portable). Pour ignorer l'étape d'incubation, cliquez sur Suivant, BGA affichera la notification suivante : « Vous êtes sur le point d'ignorer l'incubation ; cette action ne peut être annulée. Souhaitez-vous passer à la collecte **de données ? ». Cliquez sur Oui pour passer à l'écran suivant.**

- 3. Une fois que le statut du puits passe à « Incubation terminée », retirez le(s) tube(s) et transférez-le(s) sur un portoir à tubes.
- 4. Une fois tous les tubes retirés, BGA affiche une notification : « L'incubation est terminée. Souhaitez-vous passer à la collecte de données ? ». Cliquez sur **Oui** pour passer à l'écran **Collecte de données**.

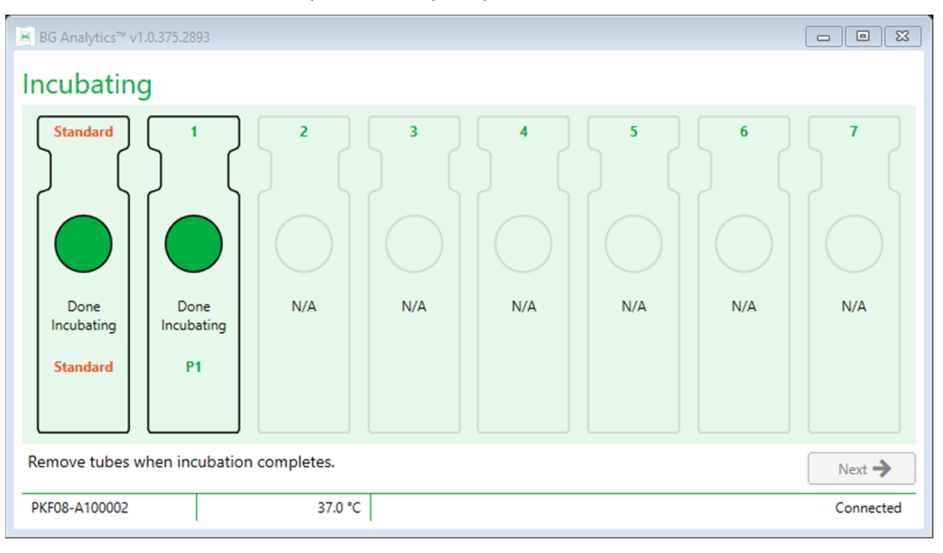

 *Figure 11. Écran d'incubation de BG Analytics® après la période d'incubation de 10 minutes*

# 4.3 Exécution du test

Suivez les étapes décrites ci-dessous pour effectuer le test :

1. Sur l'écran **Collecte des données**, le statut de chaque puits avec un identifiant d'échantillon est « Prêt **»** (comme illustré à la figure 12).

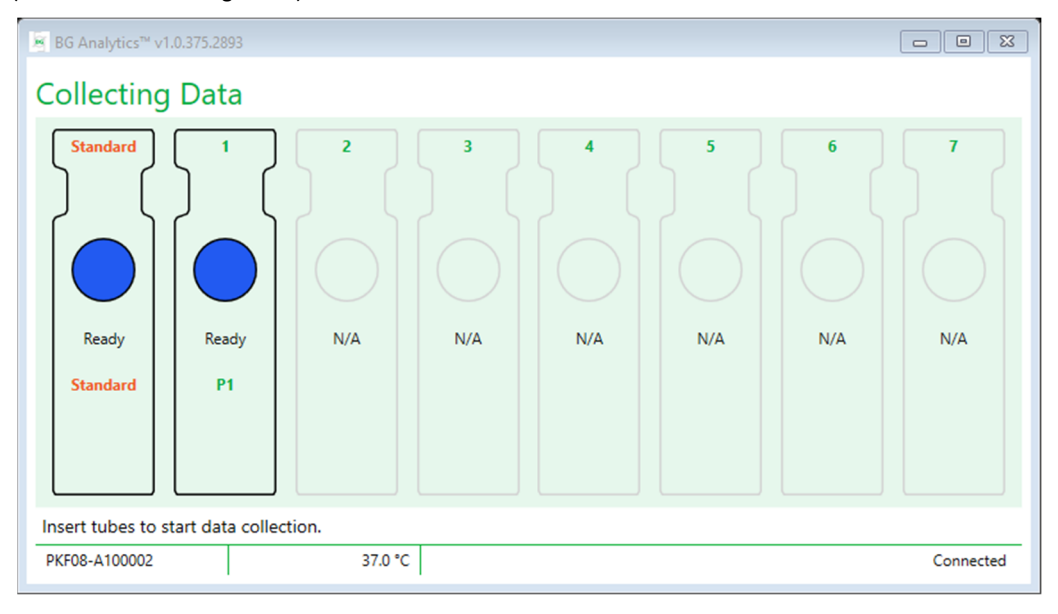

*Figure 12. Écran de collecte de données de BG Analytics®, prêt pour la collecte de données*

2. Insérez le tube STAT RGT contenant le STAT STD dans le puits **Standard** du PKF08 et dans BG Analytics®.

- i. Ne pas inclure un STAT STD avec chaque test invalidera l'ensemble du test. Pour plus d'informations, consultez le Tableau 6 de la **Section 7, Interprétation des résultats**.
- 3. Le statut du puits **Standard** passe de « Prêt » à « En cours de collecte » et la minuterie lance le compte à rebours pour un test de 40 minutes.
	- i. Si le statut du puits ne change pas, l'insertion du tube a échoué et aucune donnée ne sera collectée. Pour plus d'informations, consultez la **Section 8 Dépannage**.
- 4. Continuez de la même manière avec tous les tubes de STAT RGT contenant un échantillon de patient (comme illustré à la figure 13).
	- i. Chaque tube de STAT RGT d'échantillon doit être inséré dans le puits avec un ID d'échantillon correspondant. Si un tube de STAT RGT d'échantillon est inséré par erreur dans un puits avec un ID d'échantillon incorrect, le tube peut être retiré et transféré dans le bon puits dans un délai de grâce de 10 secondes.
	- ii. Tous les tubes doivent être insérés dans les 5 minutes suivant l'insertion du premier tube. Lorsque la minuterie du premier tube inséré atteint 35:00, le statut de tout puits ayant un ID d'échantillon mais pas de tube passera à « Jamais inséré ». Cet état est définitif : BGA n'enregistrera plus l'insertion de tubes supplémentaires.
- iii. Si un tube de STAT RGT d'échantillon est inséré par erreur dans un puits sans ID d'échantillon (indiqué par N/A), l'état du puits passe à « Invalide » et le compte à rebours du minuteur n'est pas déclenché. Le tube peut être retiré immédiatement et transféré dans le bon puits.

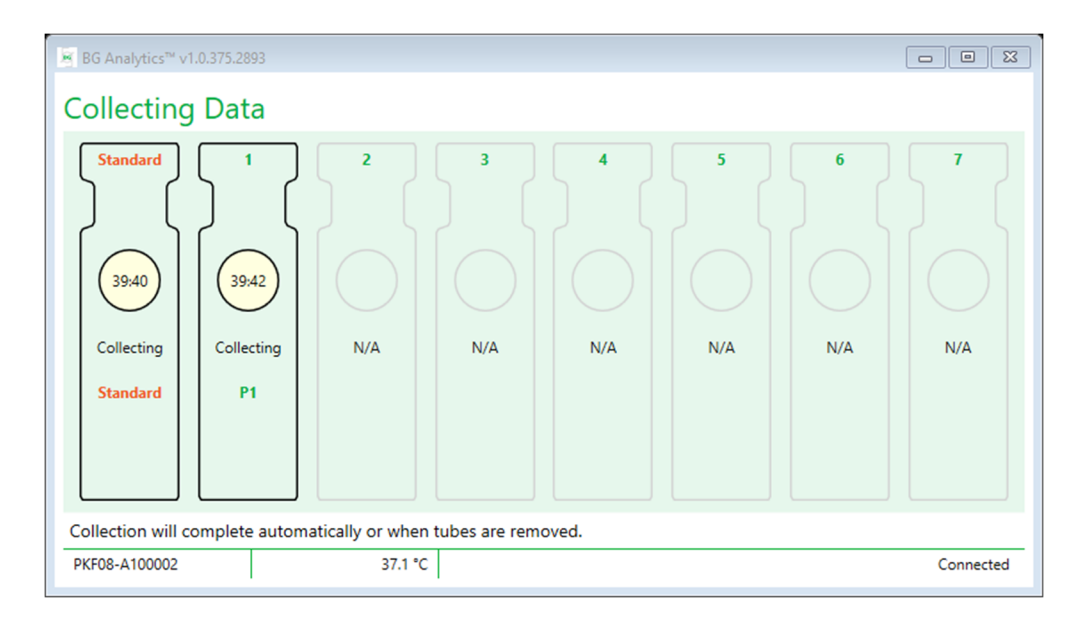

Figure 13. Écran de collecte des données de BG Analytics® avec STAT STD dans le puits standard et *un (1) tube patient inséré dans le puits numéro 1.*

- 5. Assurez‐vous que chaque tube de STAT RGT d'échantillon est inséré dans son puits correspondant ; l'ID d'échantillon du puits doit correspondre à l'ID d'échantillon de patient.
- 6. Laissez chaque puits collecter des points de données pendant 40 minutes (2 400 secondes) à 37 °C, à plus ou moins 1° C.
	- i. Pendant la **Collecte de données**, l'utilisateur ne doit pas tenter de fermer le logiciel BGA. Si l'utilisateur tente de fermer BGA, une notification s'affiche : « Le test est toujours en cours. Souhaitez-vous quitter ? ».
- 7. La collecte des données s'achèvera automatiquement pour chaque puits après 40 minutes.
- 8. Une fois le test terminé dans tous les puits, BGA passe automatiquement à l'écran de **Fin** et affiche « Le test est terminé » (comme illustré à la figure 14).

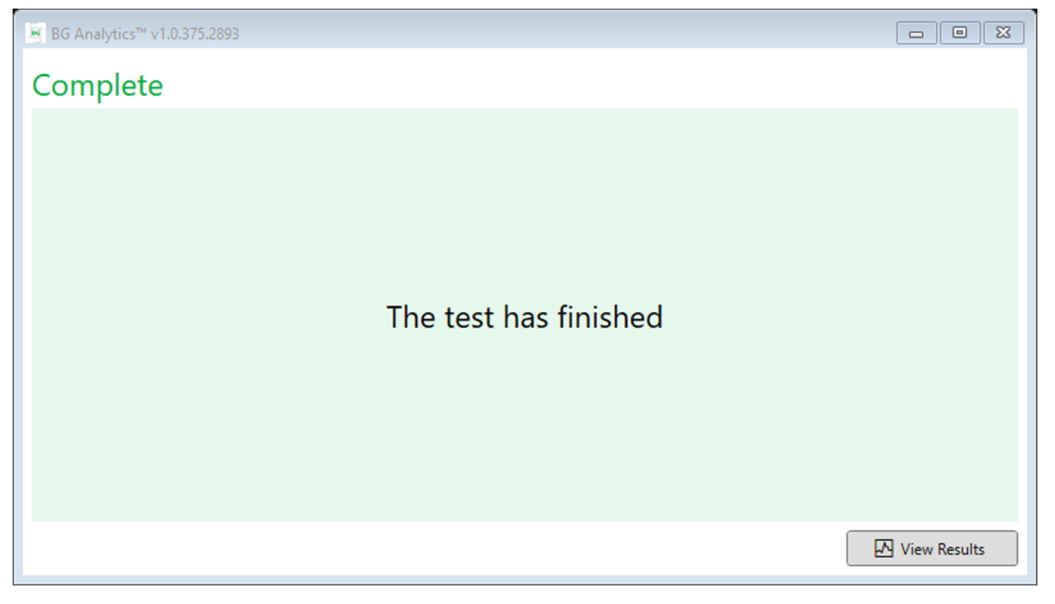

*Figure 14. Écran de fin de BG Analytics®*

Remarque : si vous ne laissez pas le puits Standard fonctionner jusqu'à la fin, le test aura un statut Standard non valide.

# 5 Analyse des données

Cette section explique :

- Comment accéder aux tests effectués
- La structure des rapports de **Résultats du test** et leur transmission
- Comment rechercher des informations ciblées
- 5.1 Accès aux Données de test immédiatement après la finalisation des données
	- 1. Dans l'écran de **Fin** cliquez sur **Afficher les résultats**.
	- 2. BGA générera immédiatement un rapport du test terminé en tant qu'**Écran de résultat du test** de **BG Analytics®** (comme indiqué à la Figure 15).

§ BG Analytics™ Test Result Test Time: 1/6/2022 11:49:15 AM andard Lot ≅: 500011 Expiry: 1/7/2023<br>eagent Lot ≅: 50001 Expiry: 1/7/2023<br>APS Lot ≅: 2571014 Expiry: 5/19/2023<br>Water Lot ≅: 3144300 Expiry: 4/23/2022 Standard Lot #: 500011 User ID: aturley<br>S/N: PKF08-A100030 Reagent Lot #: 50001 Software Ver.: 1.1.1+22e070f46c Avg Temp: 37.0 °C Notes: Sample ID: IND **QC** Status IND<br>1.01 Valid - In Range  $\begin{array}{c} \bf Index \\ 1.01 \end{array}$  $0.40$  $3.50$  $0.75$  $1.15$ **Sample Category** Indeterminate  $\begin{tabular}{|c|c|c|c|} \hline $\mbox{\bf C}$ & **toport** \\\hline \end{tabular} \begin{tabular}{|c|c|c|c|} \hline $\mbox{\bf C}$ & **toport** \\\hline \end{tabular} \begin{tabular}{|c|c|c|c|c|} \hline $\mbox{\bf C}$ & **toport** \\\hline \end{tabular} \begin{tabular}{|c|c|c|c|c|} \hline $\mbox{\bf C}$ & **toport** \\\hline \end{tabular} \begin{tabular}{|c|c|c|c|c|} \hline $\mbox{\bf C}$ & **toport**$  $X$  Close

 *Figure 15. Écran de résultat du test de BG Analytics®* 

- 3. Pour des informations sur la structure du rapport, consultez la section 5.3 Structure du rapport du résultat de test.
- 4. Cliquez sur **Imprimer** pour imprimer les résultats de test à raison d'un (1) ID d'échantillon par page.

# 5.2 Accéder aux données des tests effectués antérieurement (historique des tests) 1. Depuis l'écran d'**Accueil** cliquez sur **Afficher les résultats**.

| $\Sigma$<br>$\qquad \qquad \Box$<br>■ BG Analytics™ v1.0.375.2893<br>$\equiv$<br><b>Test History</b> |        |              |                     |     |                  |               |            |                 |
|----------------------------------------------------------------------------------------------------|--------|--------------|---------------------|-----|------------------|---------------|------------|-----------------|
| Search:                                                                                              |        |              |                     |     |                  |               |            | $\bigcap$ Clear |
| Date                                                                                                 | Sample | Standard Lot | Reagent Lot APS Lot |     | <b>Water Lot</b> | User          | Instrument |                 |
| 12/12/2019 1:18:35 PM P3                                                                             |        | 123          | 345                 | 546 | 789              | <b>vwills</b> | 002D79FF   |                 |
| 12/12/2019 1:18:35 PM P2                                                                             |        | 123          | 345                 | 546 | 789              | wwills        | 002D79FF   |                 |
| 12/12/2019 1:18:35 PM P1                                                                             |        | 123          | 345                 | 546 | 789              | <b>vwills</b> | 002D79FF   |                 |
| 12/11/2019 9:30:28 AM P3                                                                             |        | 123          | 456                 | 789 | 901              | user          | 002D79FF   |                 |
| 12/11/2019 9:30:28 AM P2                                                                             |        | 123          | 456                 | 789 | 901              | user          | 002D79FF   |                 |
| 12/11/2019 9:30:28 AM P1                                                                             |        | 123          | 456                 | 789 | 901              | user          | 002D79FF   |                 |
| 12/11/2019 9:03:35 AM P3                                                                             |        | 123          | 345                 | 678 | 901              | wwills        | 002D79FF   |                 |
| 12/11/2019 9:03:35 AM P2                                                                             |        | 123          | 345                 | 678 | 901              | wwills        | 002D79FF   |                 |
| 12/11/2019 9:03:35 AM P1                                                                             |        | 123          | 345                 | 678 | 901              | <b>wills</b>  | 002D79FF   |                 |
| 12/10/2019 3:46:53 PM P7                                                                             |        | 123          | 345                 | 678 | 901              | wwills        | 002D79FF   |                 |
| 12/10/2019 3:46:53 PM P6                                                                             |        | 123          | 345                 | 678 | 901              | wwills        | 002D79FF   |                 |
|                                                                                                    |        | 123          | 345                 | 678 | 901              | wwills        | 002D79FF   |                 |
|                                                                                                    |        | 123          | 345                 | 678 | 901              | wwills        | 002D79FF   |                 |
| 12/10/2019 3:46:53 PM P5<br>12/10/2019 3:46:53 PM P4                                                 |        |              |                     |     |                  |               |            | X Close         |

*Figure 16. Écran d'historique des tests de BG Analytics®*

- 2. Sur l'écran de l'Historique des tests, chaque ligne reflète des ID d'échantillons distincts. Si sept (7) échantillons ont été testés dans un seul test, le logiciel énumérera sept (7) rapports de test distincts portant des dates et des heures identiques.
- 3. La deuxième colonne à partir de la gauche indique l'ID d'échantillon.
- 4. Double-cliquez sur la ligne qui contient l'ID d'échantillon souhaité.
- 5. Pour des informations sur la structure des rapports de test, consultez la section 5.3 Structure du rapport du résultat de test.
- 6. Cliquez sur Imprimer pour imprimer les résultats de test à raison d'un (1) ID d'échantillon par page.

# 5.3 La structure du rapport du **Résultat de test**

BG Analytics® affichera le rapport du **Résultat de test**. Un exemple de rapport est montré à la Figure 17.

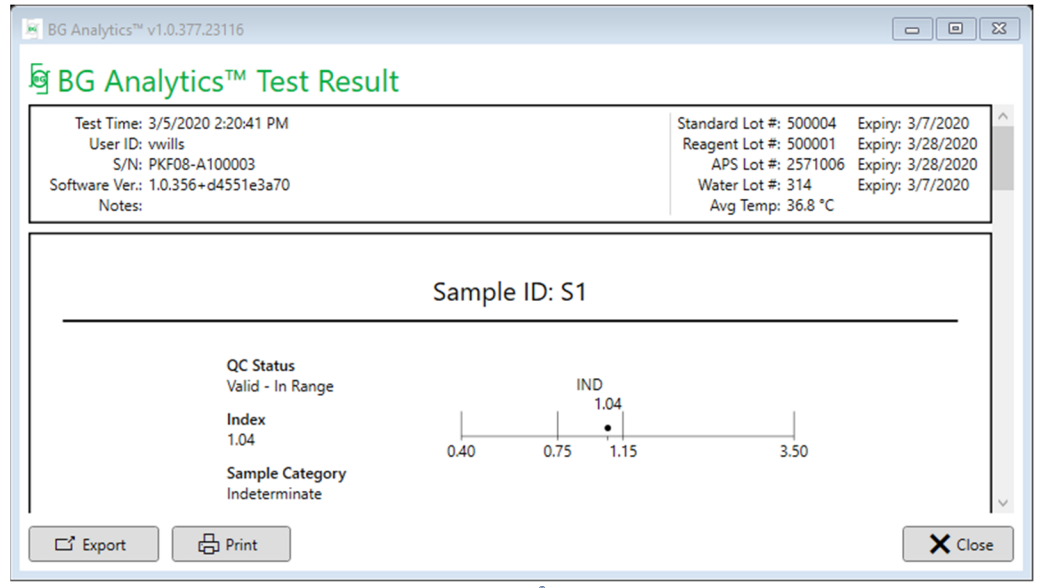

Figure 17. Rapport du résultat de test de BG Analytics<sup>®</sup> pour l'échantillon P1 avec un résultat indéterminé

- Le rapport est établi pour un (1) échantillon par page. Le rapport comportera les résultats de sept (7) échantillons au maximum (et donc sept (7) pages). Chaque page du rapport comprend :
	- o En‐tête :
		- Sur la gauche : date / heure du test, ID utilisateur, numéro de série du PKF08, version du logiciel, remarques (le cas échéant)
		- Sur la droite :
			- Numéros de lot du Standard (STAT STD), du Réactif (STAT RGT), de l'APS, de l'eau et leurs dates d'expiration respectives.
			- Température moyenne enregistrée pendant le test.
	- o Partie centrale :
		- ID d'échantillon
		- Statut du contrôle qualité (CQ), indice, catégorie d'échantillon
		- Graphique d'indice (affiché uniquement si le statut de CQ de l'échantillon est valide) :
			- Valeurs d'indice (arrondies à deux décimales) tracées sur un graphique à échelle logarithmique :
			- o Les valeurs d'indice se situant entre 0,40 et 3,50 seront indiquées dans le graphique. Un indice indéterminé sera indiqué entre 0,75 et 1,15. Un exemple d'échantillon avec un statut de CQ valide et une valeur d'indice indéterminée est présenté à la figure 17.
- o Une valeur d'indice qui se situe en dehors de la plage de 0,40 à 3,50 sera indiquée à chaque limite du graphique par un indicateur pointant dans la direction de la valeur.
- Trace cinétique de l'échantillon (indiquée uniquement si le statut de CQ de l'échantillon n'est pas valide) :
	- o Delta OD (405 495 nm) en fonction du temps (s) avec l'ordonnée à l'origine, la pente et les valeurs R déterminées entre 1 900 et 2 400 secondes pour permettre une analyse plus approfondie de l'échantillon (voir **Section 8 Dépannage** pour plus d'informations). Un exemple d'échantillon avec un statut de CQ non valide est présenté à la figure 18.
	- o Les statuts de CQ des échantillons qui ne sont pas valides sont présentés en détail dans le tableau 7 (Section 7.2 Interprétation des résultats d'échantillon).

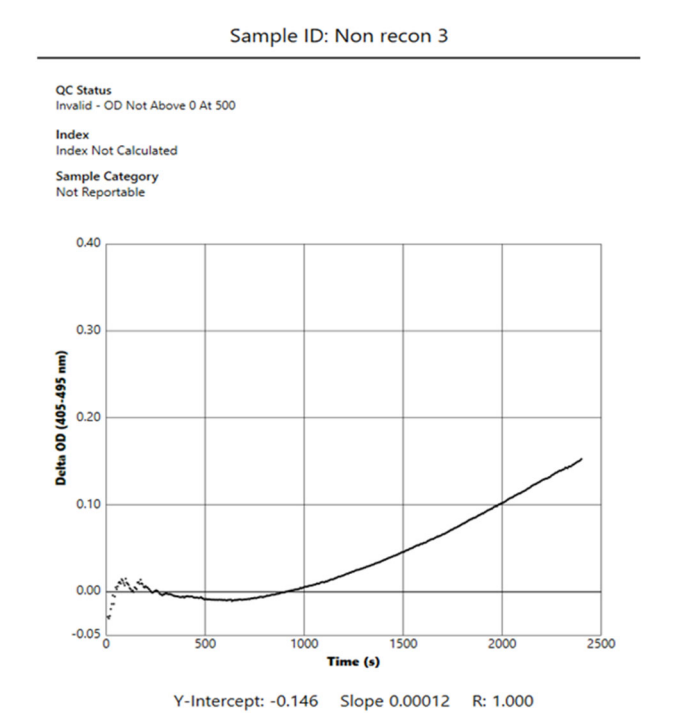

*Figure 18. Rapport de résultat du test de BG Analytics® pour un échantillon avec un CQ invalide ‐ Trace cinétique*

# 5.4 Transmission des résultats de test

Les résultats de test peuvent être imprimés ou exportés. Reportez-vous à votre politique locale de contrôle des documents et aux règlements applicables.

# 5.4.1 Impression des résultats de test

- 1. Cliquez sur **Imprimer** pour obtenir une copie papier des résultats.
- 2. Cliquez de nouveau sur **Imprimer** dans l'onglet Général.
- 3. Le rapport doit être imprimé sur du papier de format A4 ou lettre.
- 4. Confirmez que les données affichées à l'écran ont été correctement imprimées sur le rapport.
- 5. Lorsque vous avez terminé, cliquez sur **Fermer**.

# 5.4.2 Exportation des résultats de test

- 1. Cliquez sur **Export** pour exporter le contenu du rapport en tant que **fichiers BG Analytics®**.
- 2. Sélectionnez l'emplacement où le fichier exporté doit être enregistré.
- 3. Entrez le **Nom du fichier**.
- 4. Cliquez sur **Enregistrer**.
- 5. Confirmez que les données affichées dans les **fichiers BG Analytics®** sont correctement exportées.
- 6. Lorsque vous avez terminé, cliquez sur **Fermer**.

# 5.5 Recherche d'informations ciblées

Grâce à la fonction de **Recherche**, l'utilisateur peut effectuer une recherche dans la base de données locale par :

- ID d'échantillon
- Numéro de lot du Standard (STAT STD)
- Numéro de lot du réactif (STAT RGT)
- Numéro de lot de l'APS
- Numéro de lot de l'eau
- ID utilisateur
- Numéro de série de l'instrument

Pour rechercher une valeur spécifique :

- 1. Démarrez BG Analytics<sup>®</sup>.
- 2. Cliquez sur **Afficher les résultats**.
- 3. Cliquez dans le champ de **Recherche** et entrez la valeur (p. ex. ID d'échantillon).
- 4. Cliquez sur **Rechercher** pour afficher tous les résultats concernant l'ID d'échantillon spécifique.
- 5. Avant d'effectuer une autre recherche, cliquez sur **Effacer**.

Les résultats de la recherche peuvent être triés en cliquant sur l'en-tête de la colonne correspondante.

#### 6 Nettoyage des données

En fonction de vos besoins, un nettoyage périodique des données peut être effectué manuellement. Cela peut être effectué en restaurant le logiciel BG Analytics® à ses paramètres par défaut.

- 1. Sur l'ordinateur, allez sur le menu **Démarrer.**
- 2. Faites un clic droit sur **BG Analytics®**.
- 3. Cliquez sur **Plus** et allez sur **Paramètres de l'application**.
- 4. Cliquez sur **Réinitialiser**.

# 7 Interprétation des résultats

Les résultats des tests de Fungitell STAT® peuvent être utilisés pour aider au diagnostic présomptif d'une infection fongique invasive. Pour plus d'informations, consultez les instructions d'utilisation de Fungitell STAT® (PN002603).

La température moyenne indiquée doit être de 37 °C, à plus ou moins 1°C, pour que le cycle soit valide.

Trois domaines principaux seront déterminés pour chaque ID d'échantillon :

- 1. **Statut de CQ :** détermine la validité du Standard et de l'échantillon
- 2. **Indice :** peut calculer le taux de l'échantillon par rapport au taux du Standard

3. **Catégorie d'échantillon :** interprète le résultat de l'échantillon en fonction du statut de CQ et de la valeur d'indice

BG Analytics® détermine automatiquement le statut de CQ pour le standard et tous les ID de puits représentant des échantillons. Le statut de CQ est affiché sur le rapport du résultat de test selon la logique suivante :

#### 7.1 Pour le Standard

 Si le Standard ne répond pas à au moins un des critères de CQ, BGA communique le résultat de l'échantillon comme suit :

- o **Statut de CQ** : Invalide ‐ Standard avec notification supplémentaire comme indiqué dans le Tableau 6
- o **Indice** : Indice non calculé une valeur d'indice ne peut pas être calculée
- o **Catégorie d'échantillon** : Non communicable

L'ensemble du test est invalide et tous les échantillons doivent être testés à nouveau.

Voir la **Section 8 Dépannage** pour plus d'informations sur les résultats invalides.

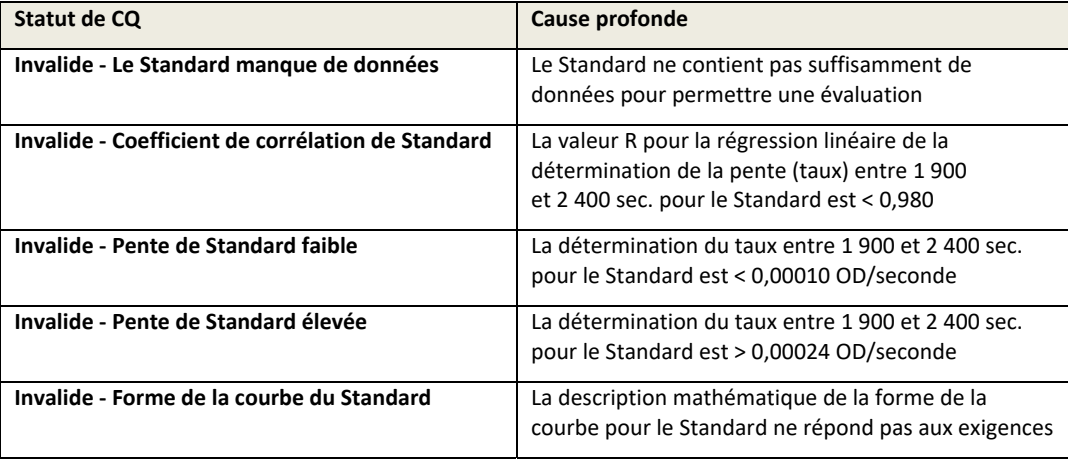

*Tableau 6 : Liste des scénarios de statut de CQ invalide pour le Standard*

 Si le Standard répond à tous les critères de CQ, le test est valide et le statut de CQ de l'échantillon sera évalué par BGA comme décrit en détail dans la Section 7.2 Interprétation des résultats de l'échantillon.

#### 7.2 Interprétation des résultats de l'échantillon

- Si l'échantillon ne répond pas à au moins un des critères de CQ, BGA communique le résultat de l'échantillon comme suit :
	- o **Statut de CQ** : Invalide ‐ Notification supplémentaire comme indiqué dans le Tableau 7
	- o **Indice** : Indice non calculé
	- o **Catégorie d'échantillon** : Non communicable

Le BGA affiche également une trace cinétique de l'échantillon afin de fournir un outil supplémentaire pour une analyse plus approfondie.

Voir la **Section 8 Dépannage** pour plus d'informations sur les résultats invalides.

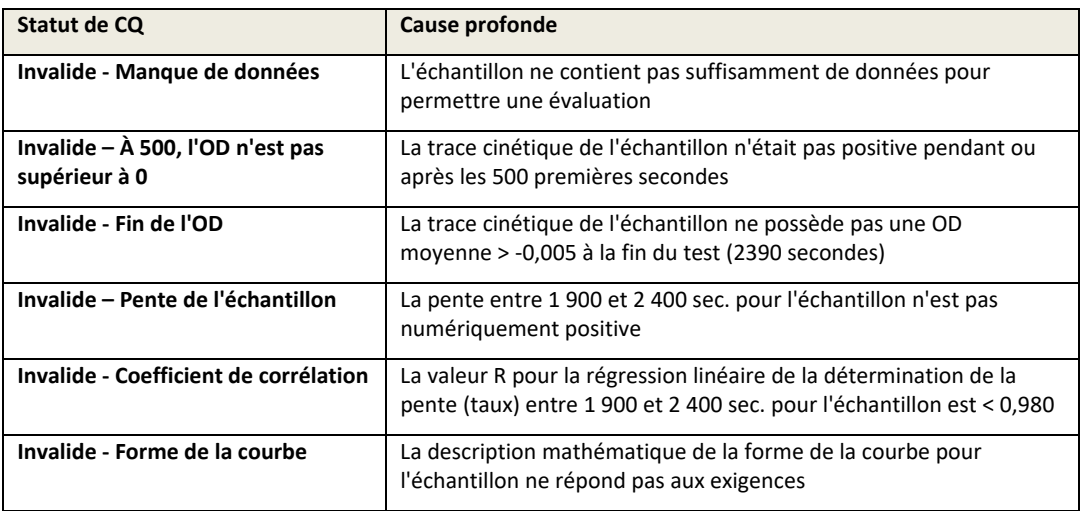

*Tableau 7 : Liste des scénarios de statut de CQ invalide pour l'échantillon*

 Si le statut de CQ de l'échantillon est déterminé comme étant valide mais que le résultat de l'échantillon est identifié comme étant supérieur ou inférieur à la plage, BGA communique le résultat comme indiqué dans le tableau 8 (aucun graphique d'indice et aucune trace cinétique pour l'échantillon présenté) :

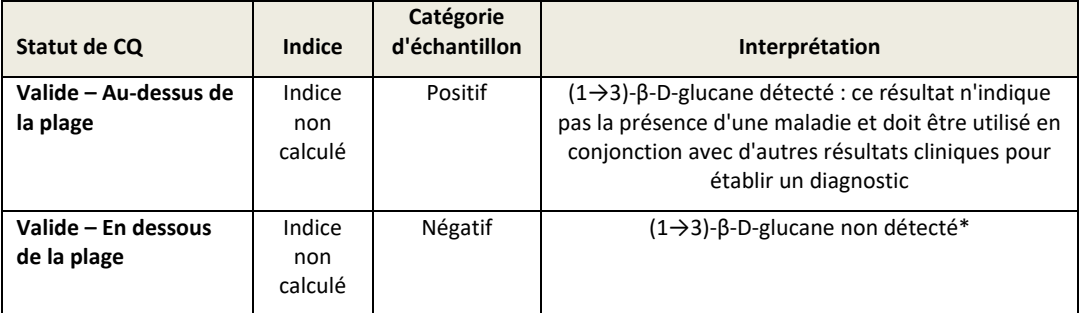

*Tableau 8 : Interprétation des échantillons de BG Analytics®*

 Si le statut de CQ de l'échantillon est déterminé comme étant valide et qu'une valeur d'indice est calculée, BGA communique les résultats comme indiqué dans le tableau 9 (graphique d'indice présenté, aucune trace cinétique pour l'échantillon présenté) :

| Statut de CQ           | Indice                          | Catégorie<br>d'échantillon | Interprétation                                                                                                    |
|------------------------|---------------------------------|----------------------------|----------------------------------------------------------------------------------------------------|
| Valide – dans la plage | $\geq 1,15$                     | Positif                    | $(1\rightarrow 3)$ - $\beta$ -D-glucane détecté : ce résultat n'indique<br>pas la présence d'une maladie et doit être utilisé en<br>conjonction avec d'autres résultats cliniques pour<br>établir un diagnostic                                               |
| Valide – dans la plage | 0,74 <<br>Indice $\leq$<br>1,15 | Indéterminé                | $(1\rightarrow 3)$ - $\beta$ -D-glucane détecté : ce résultat suggère<br>une possible infection fongique (un échantillonnage<br>et des tests supplémentaires sont recommandés ;<br>un échantillonnage et des tests fréquents<br>améliorent l'utilité du test) |
| Valide – dans la plage | ≤ 0,74                          | Négatif                    | $(1\rightarrow 3)$ -B-D-glucane non détecté*                                                                                                    |

*Tableau 9 : Interprétation des échantillons de BG Analytics®*

\*Remarque : informations complémentaires pour les échantillons lorsque du (1->3)-β-D-glucane n'a pas été détecté : le laboratoire qui effectue le test doit informer le médecin prescripteur que toutes les infections fongiques n'entraînent pas des taux élevés de (1→3)-β-D-glucane sérique. Certains champignons, comme le genre Cryptococcus<sup>1,2</sup> produisent du (1→3)-β-D-glucane à un niveau très faible. Les Mucorales, tels qu'Absidia, Mucor et Rhizopus<sup>1,3</sup> ne sont pas connus pour produire du (1→3)-β-D-glucane. De même, Blastomyces dermatitidis, dans sa phase de levure, produit peu de (1→3)-β-Dglucane, et les patients atteints d'une blastomycose possèdent souvent des niveaux de (1→3)-ß-D-glucane indétectables par le Fungitell STAT<sup>®4</sup>. Pour plus d'informations, consultez les instructions d'utilisation de Fungitell STAT<sup>®</sup> (PN002603).

# 8 Dépannage

**Remarque : Pour obtenir une assistance technique, contactez le département des services techniques d'Associates of** Cape Cod, Inc. par téléphone au 001-800-848-3248 ou par e-mail à l'adresse TechnicalServices@acciusa.com.

# 8.1 Lecteur de tube d'incubation à 8 puits Lab Kinetics

#### 8.1.1 Pas d'alimentation

Pas d'alimentation de l'écran LCD ou des LED adjacents aux puits.

- Vérifiez que le cordon d'alimentation est bien branché dans la prise de courant.
- Appuyez sur le bouton de mise en marche.

Si le problème persiste, contactez le département des services techniques.

#### 8.1.2 Les LED de puits sont vertes sans tubes insérés

 Un interrupteur de détection de tube peut être en position ON : faites entrer et sortir un tube en verre borosilicate à fond plat de 12 x 65 mm dans le puits à plusieurs reprises pour relâcher l'interrupteur.

Si le problème persiste, contactez le département des services techniques.

#### 8.1.3 Les LED de puits sont rouges avec des tubes insérés

 Un interrupteur de détection de tube peut être en position OFF : faites entrer et sortir un tube en verre borosilicate à fond plat de 12 x 65 mm dans le puits à plusieurs reprises pour relâcher l'interrupteur.

Si le problème persiste, contactez le département des services techniques.

#### 8.1.4 Un tube ne peut pas être entièrement inséré dans un puits

Les puits de l'instrument PKF08 sont conçus pour accueillir des tubes de borosilicates à fond plat de 12x65 mm, comme les tubes dans lesquels sont fournis le STD et RGT du Fungitell STAT<sup>®</sup>. Si le tube s'insère dans le puits en partie, mais ne descend pas jusqu'au fond, le puits peut contenir des matières étrangères.

# **ATTENTION : les bombes d'air ne doivent jamais être utilisées pour enlever les débris d'un puits de l'instrument PKF08. Des débris pourraient se loger dans le trajet de la lumière et endommager ainsi l'électronique du puits.**

- Éteignez le PKF08, débranchez‐le et retournez‐le pour permettre à tout débris de tomber.
- Inspectez le puits en question à la recherche de débris ou de verre brisé.
- Le puits peut être aspiré à l'aide d'un micro‐aspirateur, disponible dans les magasins d'informatique ou d'électronique.

Si le problème persiste, contactez le département des services techniques.

## 8.1.5 Défaut d'insertion complète des tubes dans chaque puits

Il est impératif d'insérer chaque tube complètement dans l'instrument PKF08 pendant l'incubation et la collecte des données. Le mécanisme de détection du tube peut être déclenché lorsque le tube n'est que partiellement inséré (le voyant LED du puits basculera du rouge (sans tube) au vert (avec tube)). Cependant, l'incubation et la collecte de données peuvent être altérées et donc entraîner un résultat invalide pour le Standard et / ou l'échantillon :

- Le fait de ne pas insérer complètement les tubes pendant l'**Incubation** peut conduire à des conditions de traitement inadéquates.
- Le fait de ne pas insérer complètement les tubes pendant la **Collecte** peut conduire à des conditions de réaction inadéquates et / ou avoir un impact sur l'observation de la variation de l'absorption.

#### 8.1.6 Température en dehors de la plage

Le PKF08 est équipé d'une micropuce de température traçable par le NIST qui détecte la température du bloc thermique à l'intérieur du lecteur. Cette température est transmise au logiciel BGA et affichée dans le bas de page du logiciel pendant la connexion effective à PKF08. La température moyenne pendant la période de collecte des données est également indiquée dans l'en‐tête du rapport une fois le test terminé.

Si la température transmise n'est pas de 37 °C, à plus ou moins 1 °C, après un équilibrage de 20 minutes, contactez le département des services techniques.

# 8.1.7 La communication entre le PKF08 et BG Analytics<sup>®</sup> est perdue pendant que le test est en cours

BGA signalera les problèmes de communication avec le PKF08 et tentera de se reconnecter pendant le déroulement du test. BGA affichera la couleur de fond du bas de page en rouge lors du mode d'**Incubation** ou **Collecte de données** et affichera un message textuel « Déconnecté ». BGA mettra fin au test en cours si la communication est perdue pendant plus de 120 secondes.

Assurez‐vous que le câble de communication est entièrement inséré dans le port de communication du PKF08. Évitez de rentrer en contact physique avec la connexion au PKF08 après l'installation afin d'éviter que le câble de communication ne se desserre du port de communication.

Réinsérez le câble de communication. Il peut y avoir un impact sur les données communiquées en fonction du moment où la communication a été perdue. Si le problème est résolu dans les 120 secondes, BGA continuera à collecter les données.

Si le problème persiste, contactez le département des services techniques.

# 8.2 Logiciel BG Analytics®

# 8.2.1 Le logiciel ne se lance pas

Selon le message d'erreur affiché, cela peut être dû à une corruption de la base de données locale pendant le cycle de vie du logiciel. Contactez le département des services techniques pour obtenir de l'aide.

#### 8.2.2 Le bas de page de plusieurs écrans affiche : « Déconnecté ».

La perte de communication avec le PKF08 après avoir été préalablement connecté et allumé entraîne l'affichage de « Déconnecté » dans le bas de page des écrans Vérification de l'instrument, Configuration du test et Collecte de données. Réinitialisez l'instrument en l'éteignant et en le rallumant. Veillez à ce que les deux extrémités du câble de communication soient complètement insérées. Sinon, essayez un autre port USB sur l'ordinateur hôte ou essayez un autre câble USB.

Si le problème persiste, contactez le département des services techniques.

#### 8.2.3 L'écran d'accueil se fige sur : « Vérification de la lecture de DV du PKF08 (405 nm) »

S'assurer qu'une seule session de BG Analytics® soit ouverte. Fermez toutes les autres instances. Relancez BGA et tentez d'effectuer à nouveau un auto‐test.

Si le problème persiste, contactez le département des services techniques.

#### 8.2.4 Tubes non détectés dans le logiciel lors de la collecte de données

Les LED des puits deviennent vertes après l'insertion des tubes, mais le logiciel ne les reconnaît pas.

Attendez jusqu'à 10 secondes pour que le logiciel rafraîchisse les données à l'écran.

Si le problème persiste, contactez le département des services techniques.

# 8.2.5 L'écran d'accueil ou l'écran de configuration du test se fige sur : « Veuillez retirer tous les tubes »

Les tubes ont été laissés dans le PKF08 : la LED du puits est verte lorsque les tubes sont insérés. Retirez tous les tubes pour continuer.

#### 8.2.6 Panne de courant

En cas de panne de courant pendant qu'un test est en cours, le test sera probablement perdu et devra être refait. Pour éviter la perte de données due à une panne de courant, l'appareil PKF08 et l'ordinateur hôte doivent tous deux être connectés à un onduleur.

#### 8.2.7 Défaillance de la base de données SQLite

Si la base de données est défaillante alors qu'un test est en cours, le test peut être perdu et devoir être refait en fonction du moment où la défaillance s'est produite au cours du test. Une défaillance de la base de données peut être causée par un espace disque insuffisant. La base de données doit être périodiquement sauvegardée à un autre endroit, comme décrit dans la **Section 3 Configuration du système.**

Pour plus d'informations, contactez le département des services techniques.

#### 8.2.8 Défaillance du matériel informatique

Si l'ordinateur tombe en panne pendant qu'un test est en cours, le test sera perdu et devra être refait. La perte de base de données peut être évitée en sauvegardant la base de données locale à un autre endroit, comme décrit dans la section 3.

Suite à une panne d'ordinateur, il se peut que BG Analytics<sup>®</sup> doive être réinstallé et vérifié sur un nouvel ordinateur hôte.

Pour obtenir une aide supplémentaire, contactez le département des services techniques.

# 8.3 Erreurs dans la préparation du Standard et des échantillons

# 8.3.1 Mauvais positionnement du Standard ou des échantillons dans le PKF08 en mode d'incubation

Il n'y a pas d'impact sur les résultats tant que les tubes sont correctement étiquetés pour éviter toute confusion lors de l'insertion en mode de collecte de données.

#### 8.3.2 Volume incorrect de Standard ou d'échantillon(s) ajouté à l'étape d'incubation

Les tubes de Standard ou d'échantillon doivent être retirés de l'instrument (après l'**Incubation terminée** ou pendant l'**Incubation**). BGA affichera **Vide** pour le puits duquel le tube a été retiré (les autres puits ne seront pas affectés). Le tube doit être jeté et la ou les préparation(s) renouvelée(s) dans un nouveau tube. Le nouveau tube doit ensuite être réintroduit dans le même puits. BGA redémarrera l'incubation.

# 8.3.3 Mauvais positionnement du STAT STD dans le PKF08 en mode de collecte de données

Il est impératif que le STAT RGT contenant le STAT STD soit placé dans le puits étiqueté **Standard** du PKF08. Le résultat du STAT STD est utilisé pour calculer la valeur d'indice sur la base de laquelle les échantillons de patients sont classés à la fin du test. Le fait de ne pas placer le STAT RGT contenant le STAT STD dans le puits **Standard** du PKF08 n'est pas identifiable par le logiciel BGA. Il en résultera une interprétation incorrecte de l'échantillon.

 $\sqrt{2}$  MISE EN GARDE : en cas de doute sur la manipulation ou le positionnement du STAT RGT contenant le **STAT STD, l'ensemble du test doit être invalidé et effectué à nouveau**.

# 8.3.4 Mauvais positionnement des tubes d'échantillons dans le PKF08 en mode de collecte de données

Les flacons de STAT RGT contenant les échantillons de patients doivent être insérés dans les bons puits du PKF08 tels que définis dans BGA sur l'écran de **Configuration du test** (puits 1 à 7). Tous les tubes d'échantillons doivent être insérés dans leurs puits respectifs dans les 5 minutes suivant l'insertion du premier tube. Pour éviter toute confusion, le premier tube inséré doit systématiquement être le STAT RGT contenant le STAT STD. Une fois que la minuterie du premier tube inséré atteint 35:00, le statut de tout puits sans tube passera à « Jamais inséré ». Cela est définitif et BGA n'enregistrera plus l'insertion de tubes supplémentaires.

Si un tube est inséré par erreur dans un puits sans descripteur, le statut du puits passera à « Invalide » et le compte à rebours du minuteur ne sera pas déclenché. Le tube peut être retiré et transféré dans un autre puits avec le bon descripteur.

Si un tube est inséré par erreur dans un puits avec un descripteur incorrect, BGA accorde un délai de grâce de 10 secondes pour retirer le tube et le transférer dans le bon puits.

# 8.3.5 Tube retiré lors de la collecte des données

Si un tube est retiré d'un puits avec un descripteur, BGA affichera le statut du puits comme **Retiré**. Une fois le test terminé, BGA tentera d'effectuer des calculs en fonction du descripteur du puits :

 Pour le Standard : le statut de CQ sera toujours signalé comme Standard invalide. Cela invalidera le test. Le Standard et tous les échantillons devront être testés à nouveau.

 Pour l'échantillon : il peut y avoir un résultat communiqué en fonction du moment exact où le tube a été retiré et des critères de CQ qui ont été observés. Si l'échantillon est déclaré comme invalide, il doit être testé à nouveau.

# 8.4 Statut de CQ invalide

#### 8.4.1 Invalide ‐ Le Standard manque de données

Le Standard manque de données. Le test est invalide : un nouveau Standard et un (des) échantillon(s) doivent être testés à nouveau.

#### 8.4.2 Invalide ‐ Coefficient de corrélation de Standard

Le coefficient de corrélation (R) du Standard calculé à partir des données cinétiques entre 1 900 et 2 400 secondes doit être ≥ 0,980. Si le R du Standard est < 0,980, le test est invalide et le Standard et le(s) échantillon(s) doivent être testés à nouveau.

#### 8.4.3 Invalide ‐ Pente de Standard élevée

La pente du Standard calculée à partir des données cinétiques entre 1 900 et 2 400 secondes doit être comprise entre 0,00010 et 0,00024 OD/seconde. Si la pente est > 0,00024 OD/seconde, le test est invalide et le Standard et le(s) échantillon(s) doivent être testés à nouveau.

# 8.4.4 Invalide ‐ Pente de Standard faible

La pente du Standard calculée à partir des données cinétiques entre 1 900 et 2 400 secondes doit être comprise entre 0,00010 et 0,00024 OD/seconde. Si la pente est < 0,00010 OD/seconde, le test est invalide et le Standard et le(s) échantillon(s) doivent être testés à nouveau.

# 8.4.5 Invalide ‐ Forme de la courbe du Standard

La courbe cinétique du Standard doit avoir une forme de courbe croissante vers le haut conformément aux exemples de la figure 19. Si la forme de la courbe n'est pas conforme aux exemples donnés, le test est invalide : un nouveau Standard et un (des) échantillon(s) doivent être testés à nouveau.

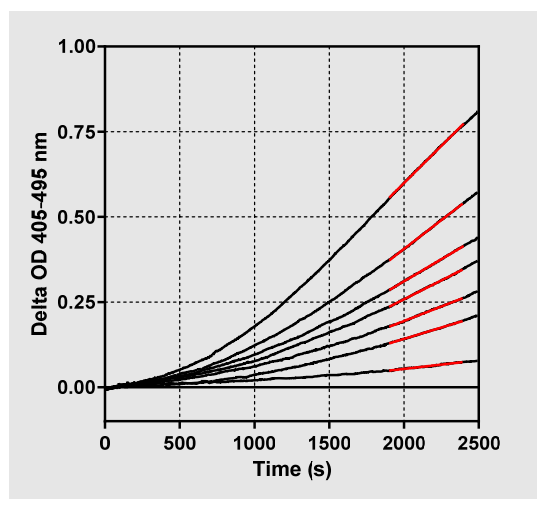

#### *Figure 19. Fungitell STAT® Exemples de formes appropriées de courbes cinétiques*

#### 8.4.6 Invalide ‐ Manque de données

L'échantillon manque de données. Cela serait très probablement dû au fait que l'utilisateur final a retiré le tube d'échantillon pendant la collecte des données.

Cela peut aussi être causé par une perte de communication entre l'ordinateur hôte et le PKF08 pendant la période de collecte. Dans ce cas, le Standard est également affecté et le test serait donc invalide : un nouveau Standard et un (des) échantillon(s) doivent être testés à nouveau après avoir rétabli la communication avec le lecteur.

# 8.4.7 Invalide – À 500, l'OD n'est pas supérieur à 0

La trace cinétique de l'échantillon doit être positive pendant et après les 500 premières secondes de la période de collecte. Si la trace n'est pas positive, l'échantillon est invalide et doit être testé à nouveau. Un nouvel échantillonnage peut être nécessaire. Cause probable : état de l'échantillon (p. ex. présence de substances interférentes, composition de l'échantillon incompatible, volumes incorrects utilisés). Bien que l'échantillon concerné soit invalide, d'autres échantillons inclus dans le test peuvent être évalués.

# 8.4.8 Invalide ‐ Fin de l'OD

La courbe cinétique de l'échantillon doit avoir une OD > ‐ 0,005 à la fin de la période de collecte. Si l'OD est ≤ ‐ 0,005, l'échantillon est invalide et doit être testé à nouveau. Cause probable : aucun échantillon patient n'a été ajouté dans le tube STAT RGT ou la mauvaise condition de l'échantillon (présence de substances interférentes, présence d'artefacts optiques). Bien que l'échantillon concerné soit invalide, d'autres échantillons inclus dans le test peuvent être évalués.

# 8.4.9 Invalide – Pente de l'échantillon

La pente de l'échantillon calculée à partir des données cinétiques entre 1 900 et 2 400 secondes doit être une valeur positive. Si la pente n'est pas positive, l'échantillon est invalide et doit être testé à nouveau. Un nouvel échantillonnage peut être nécessaire. Cause probable : état de l'échantillon (présence de substances interférentes, présence d'artefacts optiques). Bien que l'échantillon concerné soit invalide, d'autres échantillons inclus dans le test peuvent être évalués.

# 8.4.10 Invalide ‐ Coefficient de corrélation

Le coefficient de corrélation (R) de l'**Échantillon** calculé à partir des données cinétiques entre 1 900 et 2 400 secondes doit être ≥ 0,980. Si la valeur R de l'**Échantillon** est < 0.980, l'échantillon est invalide et doit être testé à nouveau. Un nouvel échantillonnage peut être nécessaire. Cause probable : état de l'échantillon (présence de substances interférentes, présence d'artefacts optiques). Bien que l'échantillon concerné soit invalide, d'autres échantillons inclus dans le test peuvent être évalués.

#### 8.4.11 Invalide ‐ Forme de la courbe

La courbe cinétique de l'échantillon doit avoir une forme de courbe croissante vers le haut conformément aux exemples de la figure 19. Si la forme de la courbe cinétique n'est pas conforme aux exemples donnés, l'échantillon est invalide et doit être testé à nouveau. Un nouvel échantillonnage peut être nécessaire. Cause probable : état de l'échantillon (présence de substances interférentes, présence d'artefacts optiques, bruit de fond élevé). Bien que l'échantillon concerné soit invalide, d'autres échantillons inclus dans le test peuvent être évalués.

**Remarque** : tout incident sérieux s'étant déroulé en relation avec l'appareil doit être signalé au fabricant et aux autorités compétentes de l'État Membre dans lequel l'utilisateur ou le patient sont établis.

# 9 Symboles utilisés

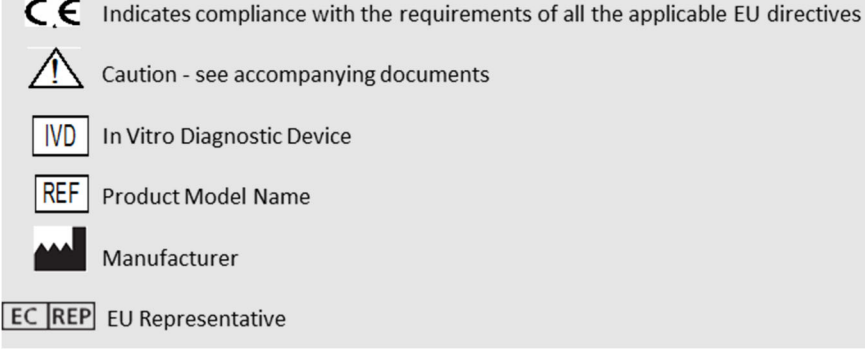

# 10 Historique des modifications

Modification 2 : Ajout de la procédure de téléchargement, des matériaux fournis, des matériaux requis mais non fournis, des sections du représentant autorisé, de l'historique de modification, des symboles utilisés et des sections de référence. La limite seuil minimale pour le critère de CQ : Fin d'OD invalide CQ a été changée de ≤ 0,03 OD à ≤ ‐0,005. OD, dans le champ d'indice d'échantillon « NaN » a été remplacé par « Indice non calculé ». Clarifications et formatage mineurs. Rév. 3 : Suppression du représentant autorisé, nom et adresse du REP CE.

# 11 Références

<sup>1</sup> Miyazaki, T., Kohno, S., Mitutake, K., Maesaki, S., Tanaka, K‐I., Ishikawa, N., et Hara, K. 1995. Plasma (1→3)‐ß‐D‐Glucan and fungal antigenemia in patients with candidemia, aspergillosis, and cryptococcosis. J. Clinical Microbiol. 33: 3115‐3118. <sup>2</sup> Binder, U., Maurer, E., et Lass-Florl, C. 2014. Mucormycosis – from the pathogens to the disease. Lin. Microbiol. Infect. 20 (Suppl.6): 60‐66.

<sup>3</sup> Odabasi, Z., Paetznick, V., Rodriguez, J., Chen, E., McGinnis, M., et Ostrosky‐Zeichner, L. 2006. Differences in beta‐glucan levels of culture supernatants of a variety of fungi. Medical Mycology 44: 267‐272.

4Girouard, G., Lachance, C., et Pelletier, R. 2007. Observations of (1→3)‐ß‐D‐Glucan detection as a diagnostic tool in endemic mycosis caused by Histoplasma or Blastomyces. J. Med. Mycology 56: 1001‐1002.

# Annexe A : Glossaire des termes

Vous trouverez ci‐dessous une liste des termes et acronymes utilisés dans le présent document et la signification de chacun d'entre eux.

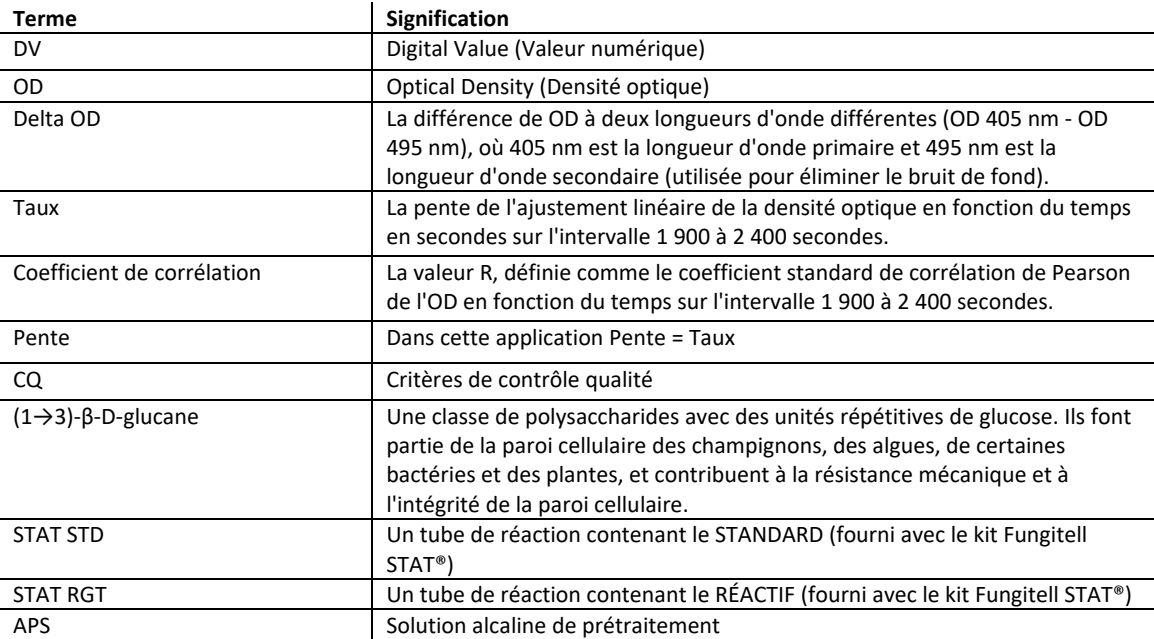

# Annexe B : Calcul de la valeur d'indice

La région grisée est la zone de détermination de la pente (1900 à 2400 secondes), la courbe rouge représente un exemple d'échantillon de patient, et la courbe bleue correspond au standard Fungitell STAT®. La pente de l'échantillon (c'est‐à‐ dire 0,00022 OD/s) est divisée par la pente de la référence Fungitell STAT® de 80 pg/ml (c'est-à-dire 0,00016 OD/s), ce qui aboutit à un indice de 1,4 pour l'échantillon. Pente et taux sont synonymes dans cette application

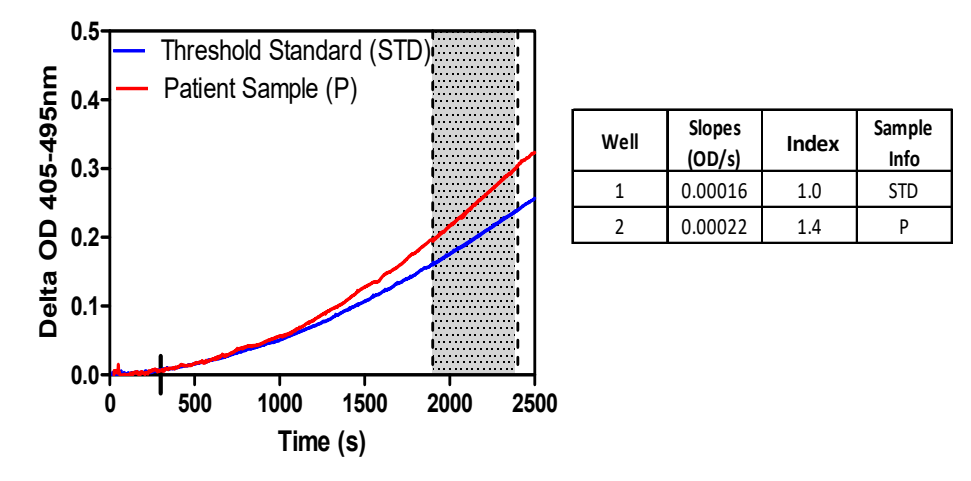

*Figure 20. Exemple de courbes cinétiques et d'analyse de données Fungitell STAT®*

# **Informations de contact**

# **Siège social**

Associates of Cape Cod, Inc. 124 Bernard E. Saint Jean Drive East Falmouth, MA 02536‐4445 USA Tél : (888) 395‐2221 ou (508) 540‐3444 Fax : (508) 540‐8680 E‐mail : custservice@acciusa.com www.acciusa.com

# **Royaume‐Uni**

Associates of Cape Cod Int'l., Inc. Deacon Park, Moorgate Road Knowsley, Liverpool L33 7RX Royaume‐Uni Tél : (44) 151–547–7444 Fax : (44) 151–547–7400 E‐mail : info@acciuk.co.uk www.acciuk.co.uk

# **Europe**

Associates of Cape Cod Europe GmbH Opelstrasse 14 D‐64546 Mörfelden‐Walldorf Allemagne Tél : (49) 61 05–96 10 0 Fax : (49) 61 05–96 10 15 E‐mail : service@acciusa.de www.acciusa.de